建築作図ツール

# Architectural Basic Tools

インストール&操作ガイド

# 目次

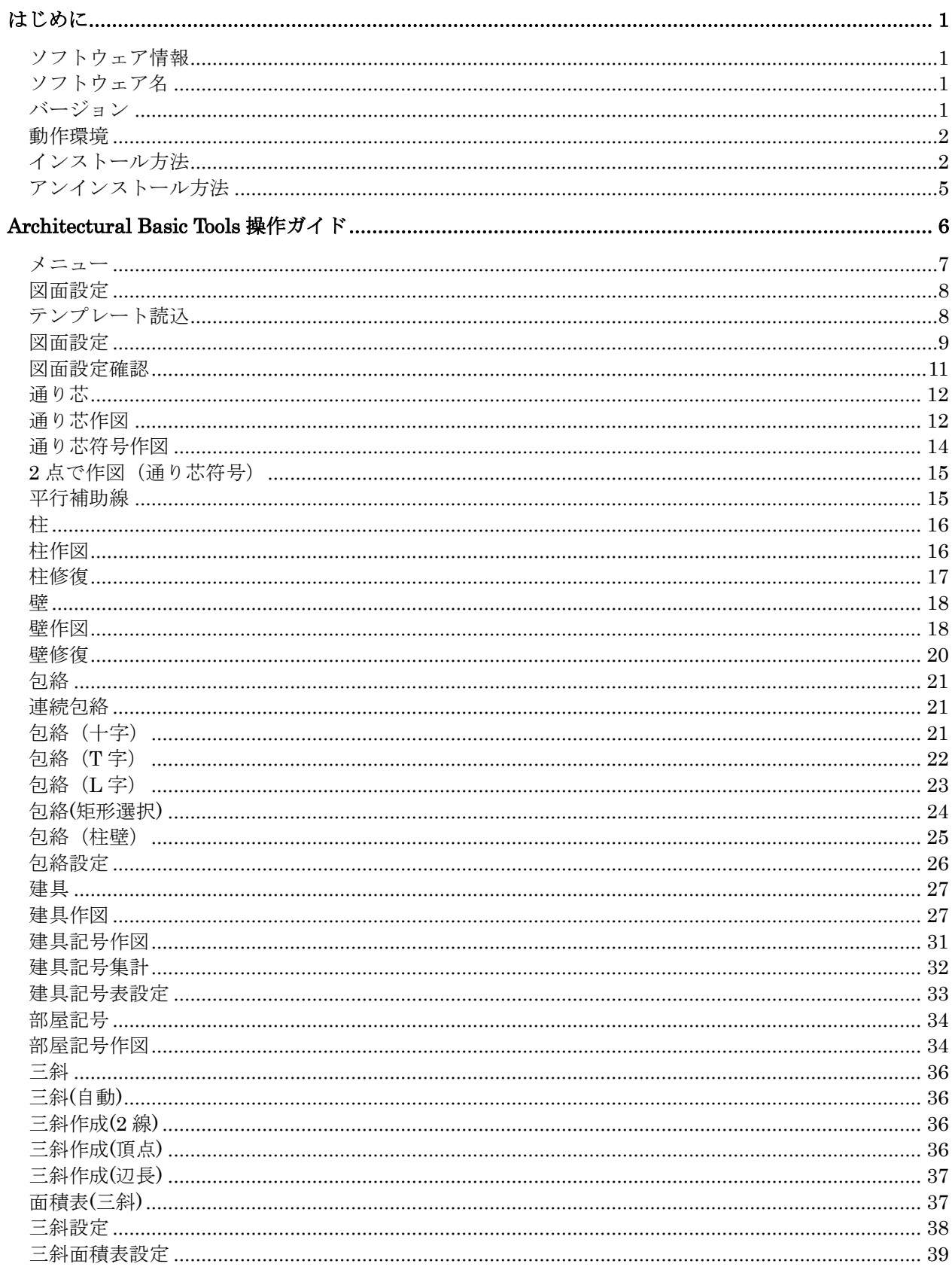

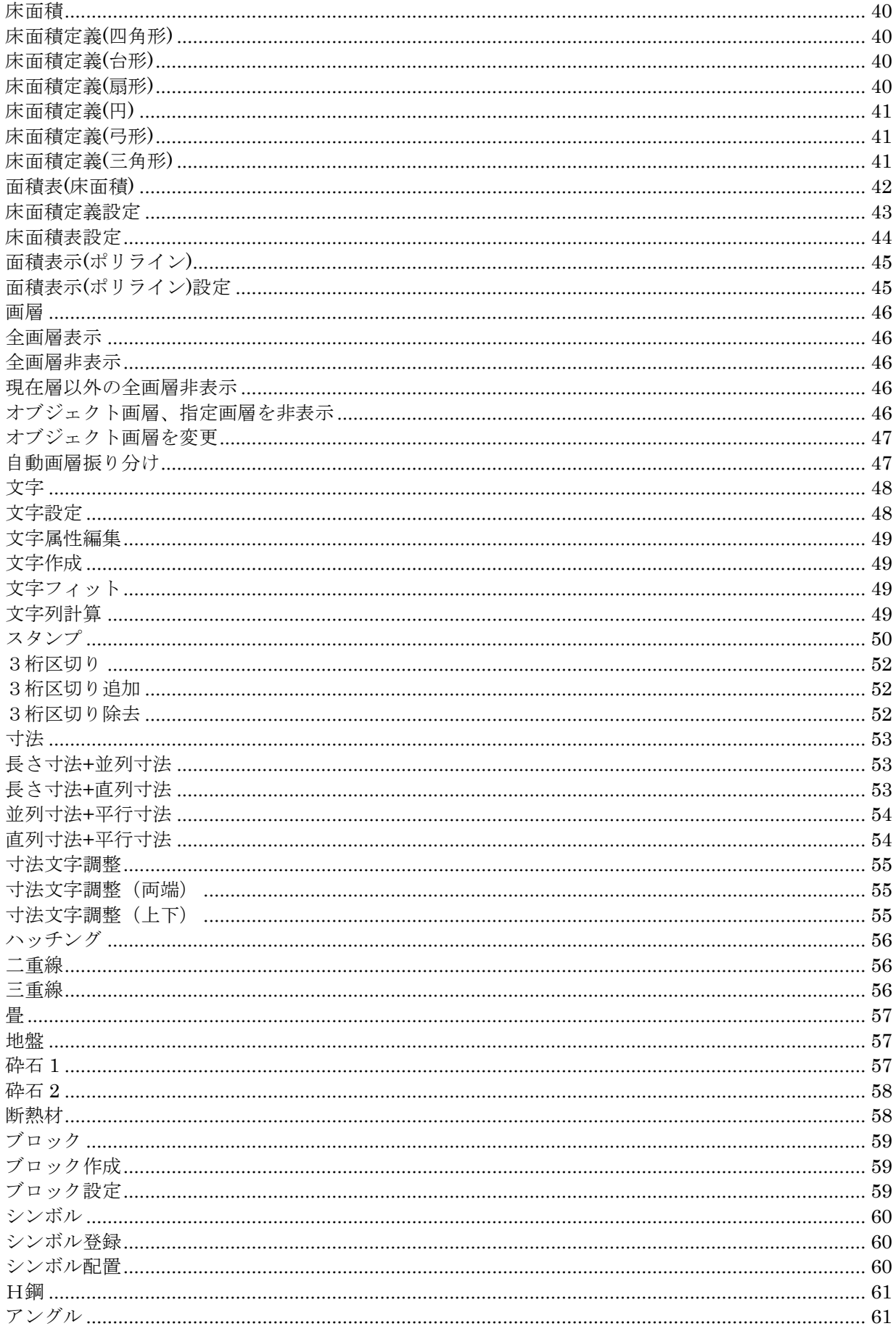

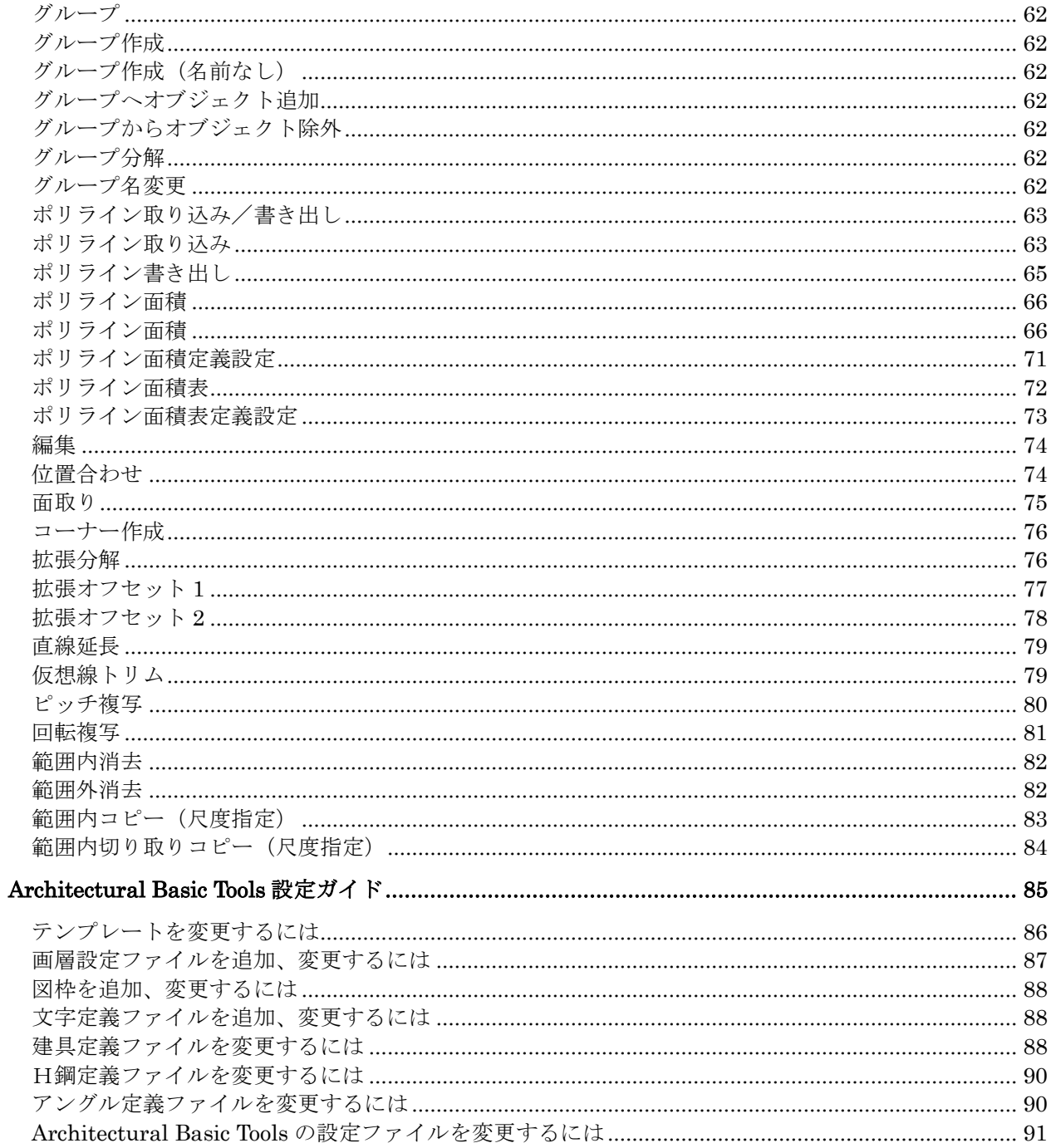

# <span id="page-4-0"></span>はじめに

このたびは「Architectural Basic Tools」をダウンロードいただきありがとうございます。 BricsCAD 標準機能では難しい処理の実行、面倒な作業の自動化など、設計作業の効率化にご活用ください。

# <span id="page-4-1"></span>ソフトウェア情報

### <span id="page-4-2"></span>ソフトウェア名

建築作図ツール Architectural Basic Tools

### <span id="page-4-3"></span>バージョン

4.1.0

インストール

# <span id="page-5-0"></span>動作環境

対応 CAD : BricsCAD V23 Pro

# <span id="page-5-1"></span>インストール方法

※ インストールの際は、管理者権限でインストールを行う必要があります。

- 1 Architectural Basic Tools インストール前に、BricsCAD のインストールを完了しておいてください。
- 2 起動している全てのソフトウェアを終了します。
- 3 インストーラ(setup.exe)を起動します。

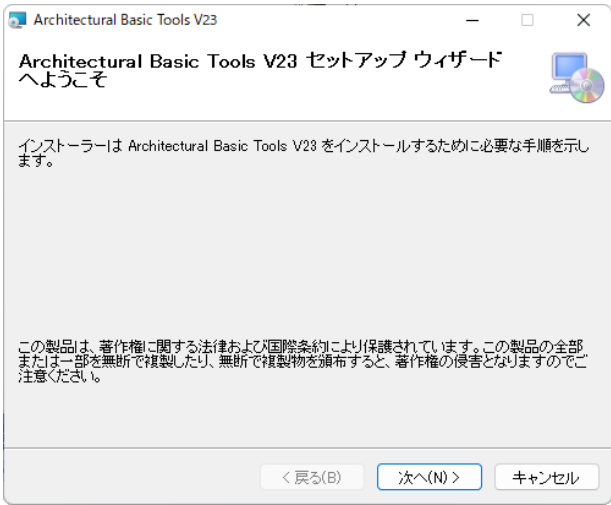

4 同意される場合は「同意します」を選択してください。

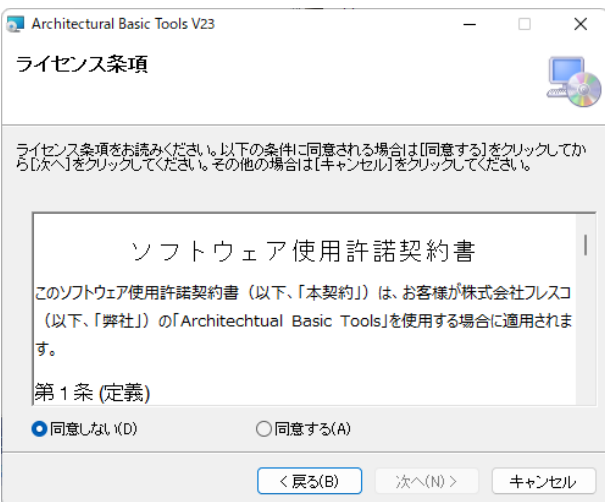

インストールフォルダの選択、変更しない場合はそのまま「次へ」をクリックしてください。

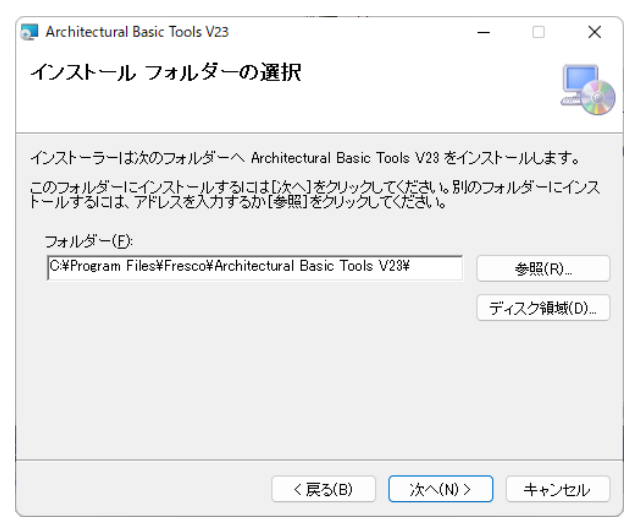

「次へ」をクリックしてください。インストールが開始されます

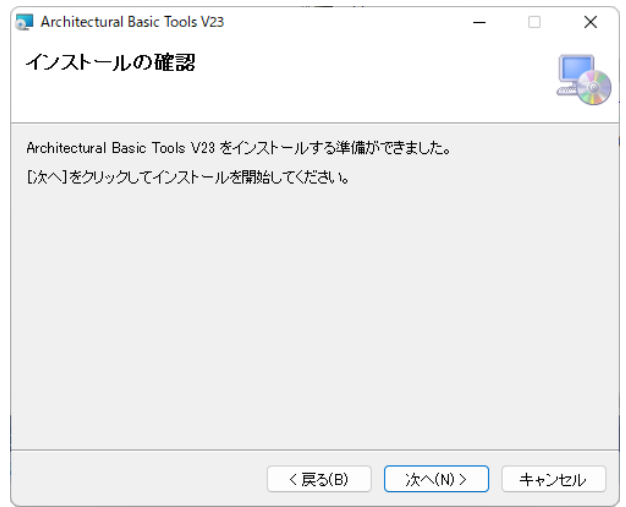

インストールが完了します。

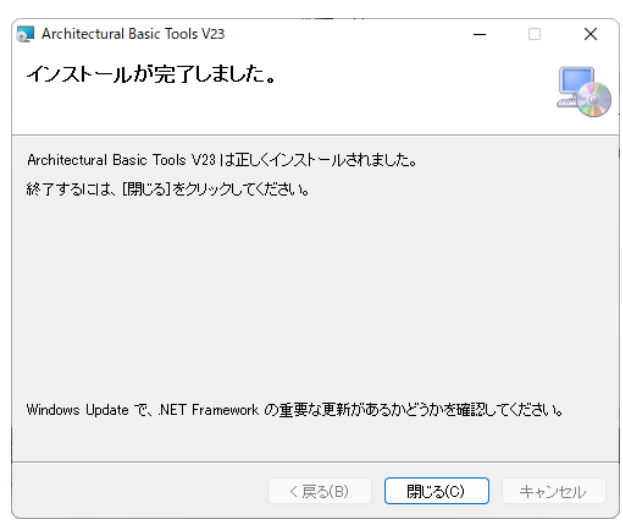

デスクトップにショートカットが作成されています。

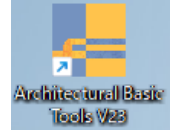

# <span id="page-8-0"></span>アンインストール方法

方法1 Windows の「コントロールパネル」「プログラム」「プログラムと機能」からアンインストールします。

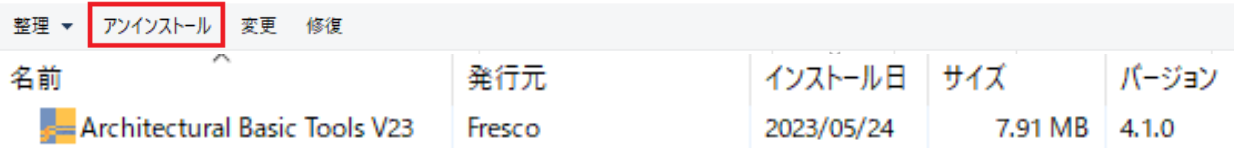

方法2 Windows の「設定」「アプリ」「アプリと機能」からアンインストールします。

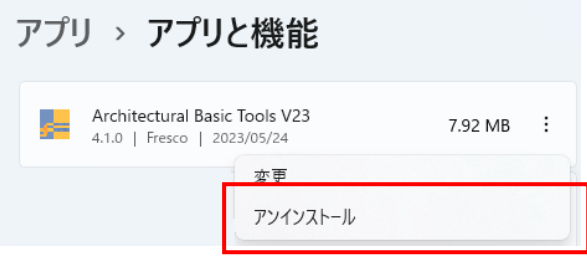

# <span id="page-9-0"></span>**Architectural Basic Tools** 操作ガイド

## <span id="page-10-0"></span>メニュー

ショートカットから起動すると、Architectural Basic Tools の専用メニューが表示されます。 以下の 3 つをご利用いただけます。

#### メニューバー

「ABTools」が専用メニューです。

ただし BricsCAD のデフォルトでは、メニューバー自体が非表示になっています。適宜表示してください。

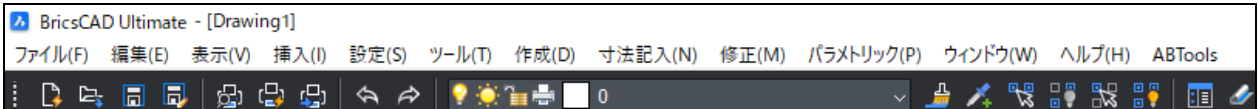

#### リボンメニュー

「ABTools」が専用メニューです。

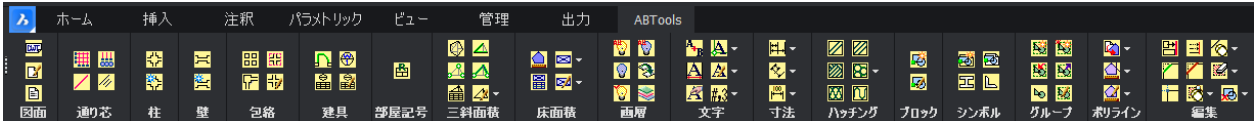

#### ツールバー

「ABTools」が専用メニューです。 ただし、デフォルトは非表示になっています。必要なものを適宜表示してください。 ツールバー右上の×ボタンで非表示にできます。

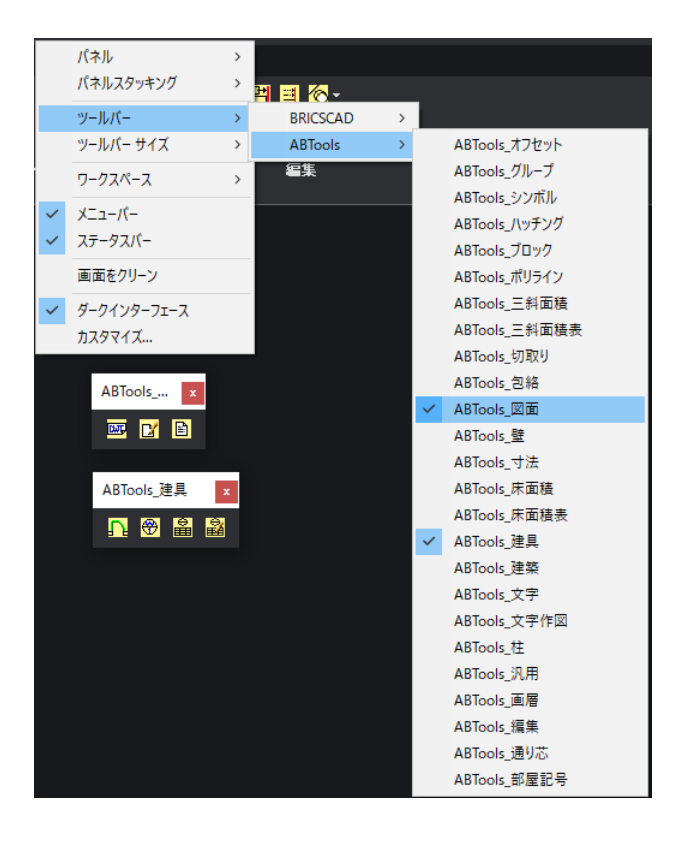

# <span id="page-11-0"></span>図面設定

図面テンプレートや用紙サイズ、縮尺等の設定をします。

### <span id="page-11-1"></span>テンプレート読込

テンプレート情報を現在の図面に読み込みます。

【デフォルトテンプレートの内容】

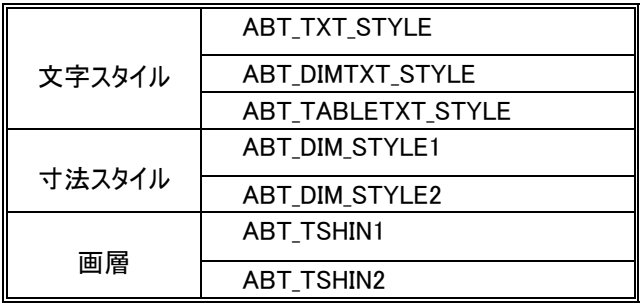

文字記入用 寸法スタイル用 集計表用 丸矢印・足なし 丸矢印・足あり 通り芯用(線種:TSHIN) 通り芯用(線種:TSHIN2)

#### 読み込み終了後ダイアログが表示されます。

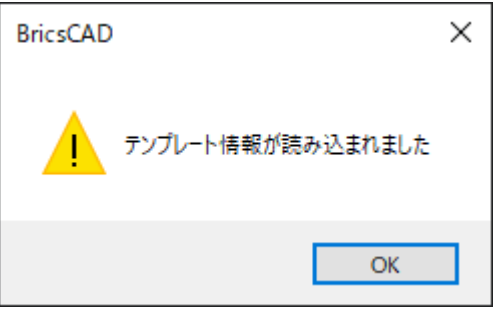

テンプレートは変更できます。

※ [「設定ガイド/テンプレートを変更するには」参](#page-88-0)照

#### <span id="page-12-0"></span>図面設定

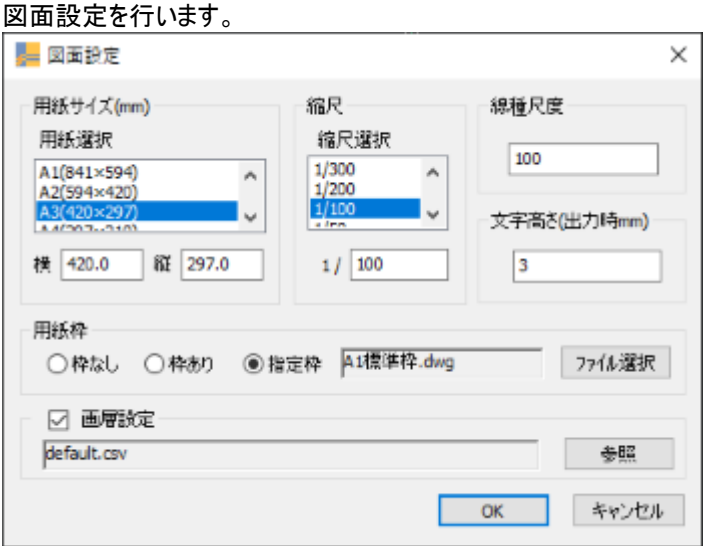

#### 用紙サイズ

用紙サイズをリストから選択、または任意のサイズを直接入力します。 小数点第一位まで有効です。

#### 縮尺

縮尺をリストから選択、または任意のサイズを直接入力します。 小数点第一位まで有効です。

※ す法スタイル(AIBT \*\*\*)に対してシステム変数 Dimscale を設定します。

#### 線種尺度

線種尺度を入力します。 小数点第一位まで有効です。

※ 「縮尺」を変更すると「線種尺度」は自動的に同じ値に変更されます。

「線種尺度」の変更が「縮尺」に反映されることはありません。

※ システム変数 LTSCALE を設定します。

#### 文字高さ(出力時 mm)

出力時の文字高さを入力します。 小数点第一位まで有効です。 ※実際の値は [ 入力した文字高さ ] × [ 縮尺 ] となります。 Ex.) 入力した文字高さ:3 ㎜ 縮尺:1/100  $3 \times 100 = 300$  mm

#### 用紙枠

用紙枠を「枠なし」、「枠あり」、「指定枠」から選択します。

- ‧ 枠なし:枠を作成しません。
- ‧ 枠あり:入力した用紙サイズの枠を作成します。
- ‧ 指定枠:用紙枠の任意の図枠(DWG ファイル)を挿入できます。

※ 挿入基点は(0,0)となります。

※ 用紙枠が挿入される画層は「AIBT ZUWAKU」となります。

「ABT ZUWAKU」が存在しない場合は自動で作成されます。

[「設定ガイド/図枠を追加、変更するには」参](#page-88-0)照

#### 画層設定

画層設定ファイルを選択します。テンプレート以外に用途に応じた画層を設定できます。 画層設定ファイルは CSV 形式で作成して下さい。

※ 既に存在する画層については作成、更新を行いません。

[「設定ガイド/画層設定ファイルを追加、変更するには」参](#page-88-0)照

ファイル名: \*\*\*.csv 書式:①画層名,②色,③線種

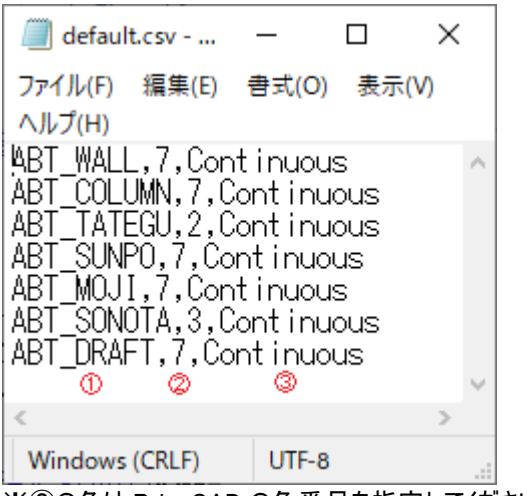

※②の色は BricsCAD の色番号を指定してください。 ※③の線種はテンプレートに定義されている線種を指定してください。

### <span id="page-14-0"></span>図面設定確認

現在の図面設定内容を確認します。

図面設定を実行していない場合は実行できません。 設定を変更する場合は「変更」ボタンまたは「図面設定」コマンドを使用して下さい。

未保存の図面の場合: 図面名が空欄になります。

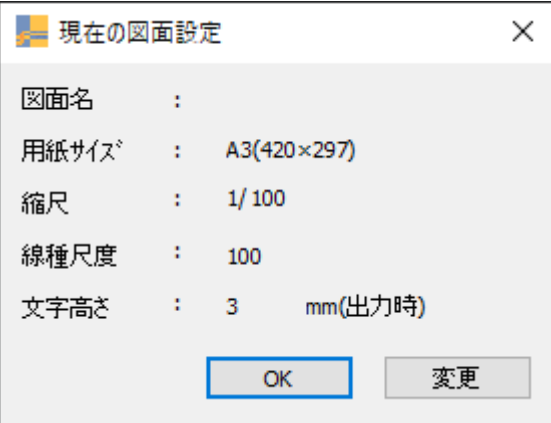

既に保存されている図面の場合: 図面名が保存されたファイル名になります。

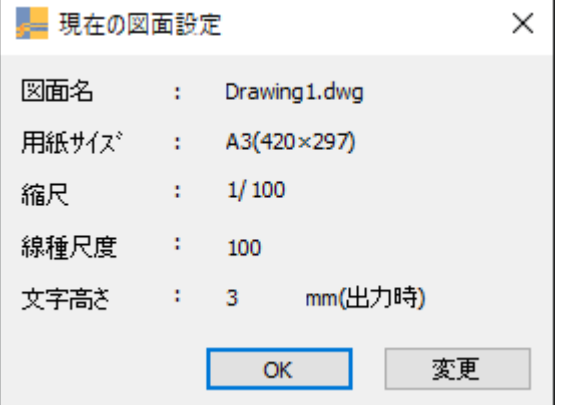

# <span id="page-15-0"></span>通り芯

<span id="page-15-1"></span>通り芯作図

通り芯と通り芯符号を作図します。

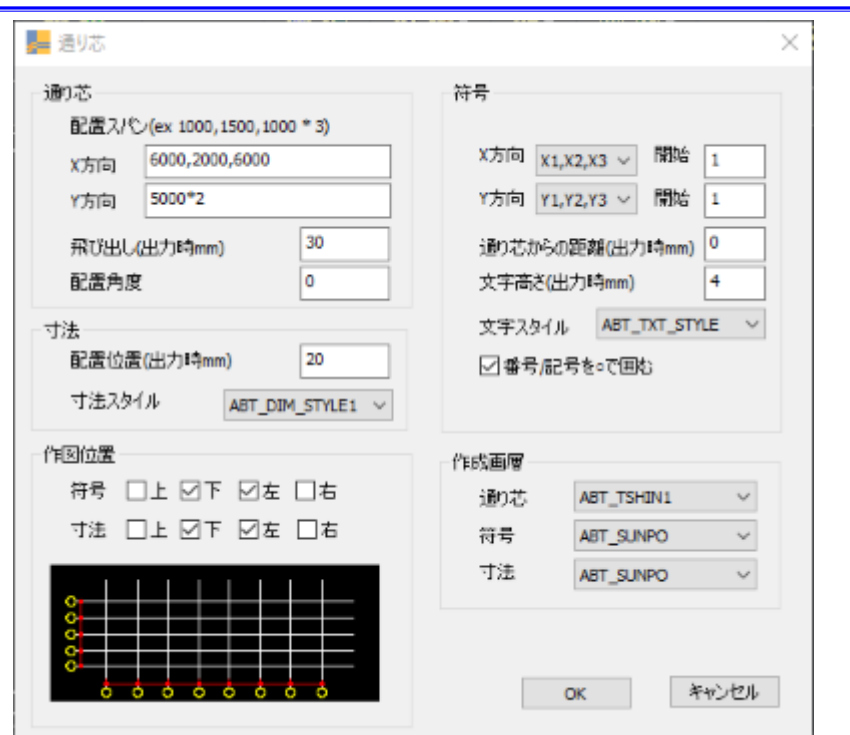

#### 通り芯/配置スパン

X、Y 方向の通り芯を作成するスパンを設定します。 「カンマ区切り」で設定 例) X 方向: 4000,2000,4000 「配置スパン\*数量」で設定 例) Y 方向:4000\*2

#### 通り芯/飛び出し

飛び出し距離(出力時 mm)を設定します。

#### 通り芯/配置角度

出力時の通り芯図の配置角度を設定します。

#### 寸法/配置位置

通り芯端点からの寸法位置を設定します。

#### 寸法/寸法スタイル

寸法スタイルを設定します。

#### 作図位置/符号

符号の作図位置を上下左右から選択します。

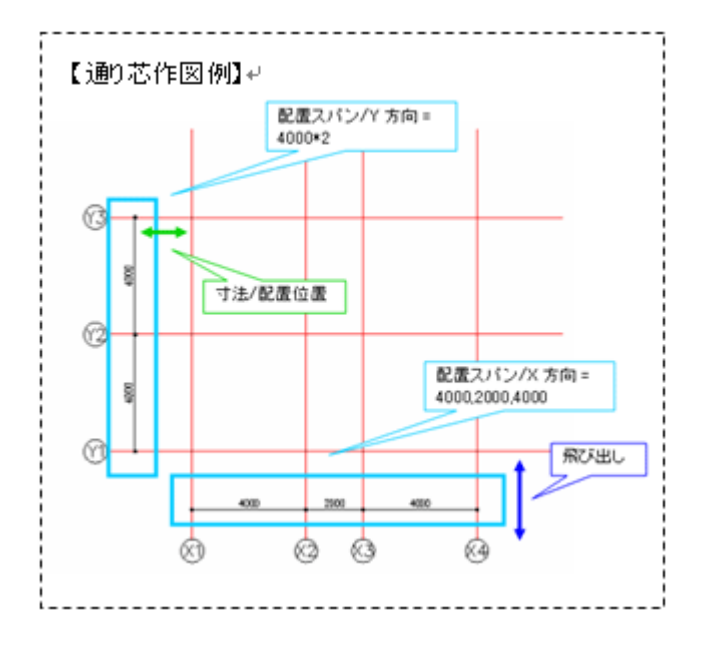

#### 作図位置/寸法

寸法の作図位置を上下左右から選択します。

#### 符号/X 方向

X 通り芯の符号をリストから選択し、開始番号を入力します。

※ 符号が「A,B,C...」のときは開始記号を入力します。

#### 符号/Y 方向

Y 通り芯の符号をリストから選択し、開始番号を入力します。

※ 符号が「A,B,C...」のときは開始記号を入力します。

#### 符号/通り芯からの距離

通り芯からの符号までの距離(出力時(mm))を入力します。

#### 符号/文字高さ

符号の文字高さ(出力時 mm)を設定します。

#### 符号/文字スタイル

符号の文字スタイルを選択します。

#### 符号/番号/記号を円で囲む

通り芯符号を○で囲むかどうかを選択します。

#### 作成画層/通り芯

通り芯を作図する画層を選択します。

#### 作成画層/符号

符号を作図する画層を選択します。

#### 作成画層/寸法

寸法を作図する画層を選択します。

#### <span id="page-17-0"></span>通り芯符号作図

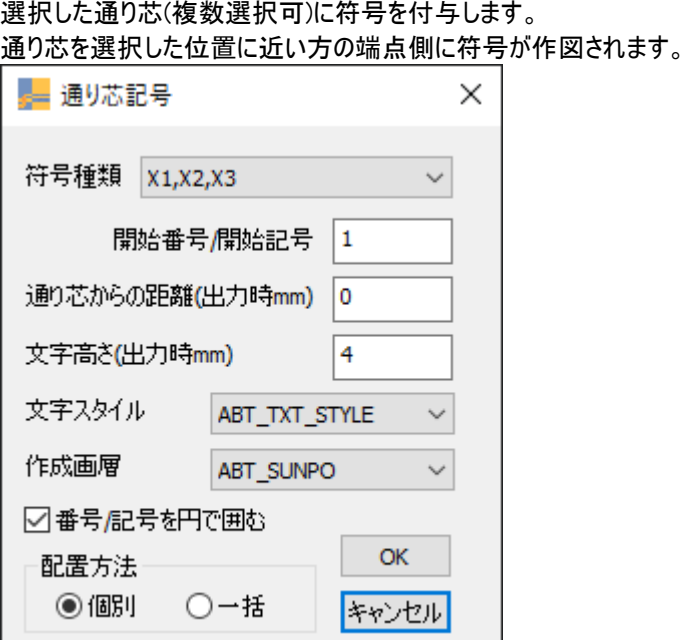

#### 符号種類

通り芯の符号をリストから選択します。

#### 開始番号/開始記号

通り芯符号開始番号/記号を入力します。

#### 通り芯からの距離

通り芯からの符号までの距離(出力時(mm))を入力します。

#### 文字高さ

通り芯符号の文字高さ(出力時 mm)を設定します。

#### 符号/文字スタイル

通り芯符号の文字スタイルを選択します。

#### 作成画層

通り芯符号を作図する画層を選択します。

#### 番号/記号を円で囲む

通り芯符号を○で囲むかどうかを選択します。

#### 個別

選択した通り芯(1本)の端部に符号が作成されます。

#### 一括

選択した通り芯(複数選択可)に符号が作成されます 番号/記号は選択された順番に採番されます。

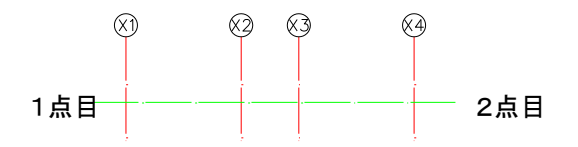

#### <span id="page-18-0"></span>**2** 点で作図(通り芯符号)

既存のオブジェクトを元にオフセットと 2 点指定で通り芯を作図します。

- 1 オフセット距離を指定します。
- 2 オフセット元のオブジェクトを選択します。
- 3 オフセット方向を指定します。
- 4 通り芯の始点終点を指定します。

オプション一覧

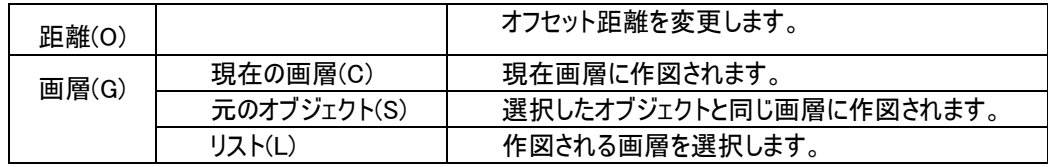

※ 画層を指定しない場合は「通り芯作図」コマンドで指定されている「作成画層/通り芯」に作図されます。

#### <span id="page-18-1"></span>平行補助線

基準の線分に平行な補助線を作図します。

- 1. 基準となる線分を選択します。
- 2. 2 点を指示し、補助線の作図方向、長さを決めます。
- 3. 基準線と補助線、および補助線同士のスパン長を入力します。 (一度に複数の補助線を作図することも可能です。入力例 200\*3)

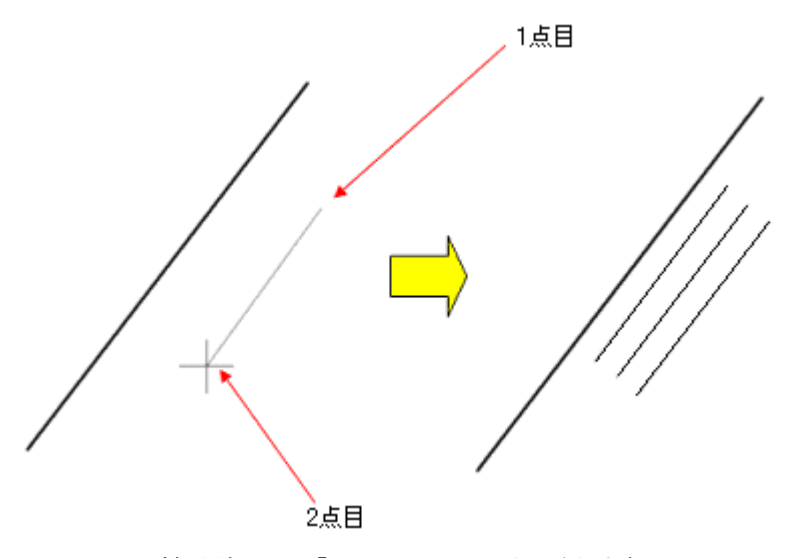

※ 補助線は画層「ABT\_DRAFT」に作図されます。

# <span id="page-19-0"></span>柱

BricsCAD 基本オブジェクトで柱を作図します。

# <span id="page-19-1"></span>柱作図

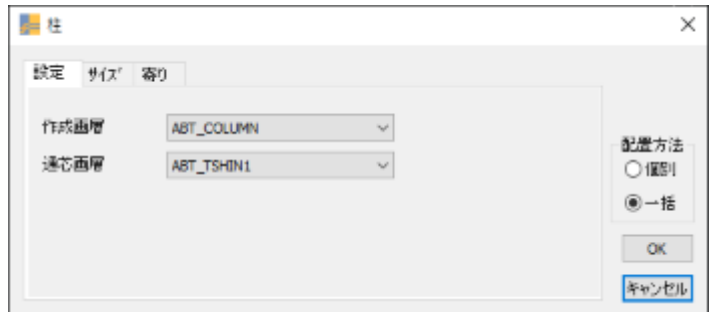

#### 設定/作成画層

柱を作図する画層を選択します。

#### 設定/通り芯画層

「一括配置」時に線分オブジェクトを検索する画層(通り芯画層)を選択します。

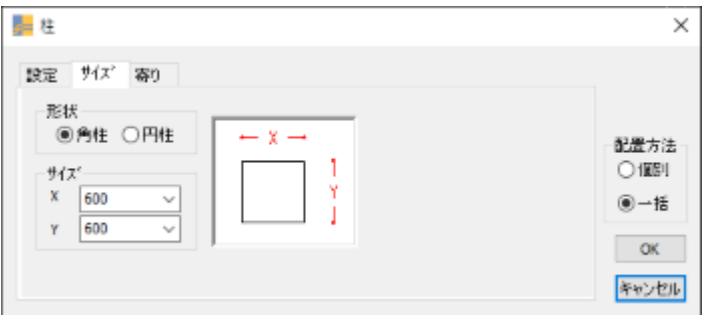

#### サイズ/形状

角柱、円柱を選択します。

#### サイズ/サイズ

柱サイズをリストから選択、または任意のサイズを直接入力します。 角柱の場合は X,Y 円柱の場合は直径を X に設定します。

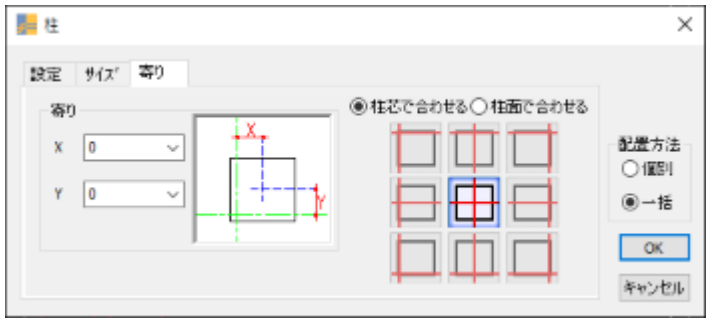

#### 寄り/X

柱芯または柱面の X 方向の寄りを指定します。

#### 寄り/Y

柱芯または柱面の Y 方向の寄りを指定します。

#### 寄り/柱芯で合わせる、柱面で合わせる

柱芯と通り芯で合わせる、または柱面と通り芯で合わせるかを選択します。(寄りの適用方法を選択)

#### 一括配置/個別配置

配置の方法を選択します。 一括配置:矩形範囲選択をし、領域内にある検索画層内の線分交点全てに柱を作図します。 個別配置:指定位置に柱を作図します。また、配置の途中で寄りの設定を変更することができます。

#### <span id="page-20-0"></span>柱修復

包絡などで変形した柱を元の形に戻します。

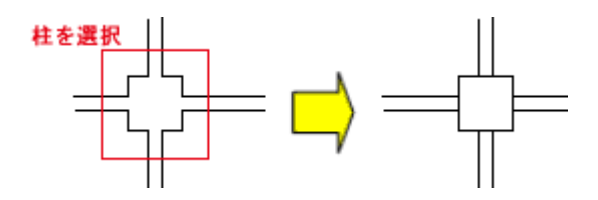

# <span id="page-21-0"></span>壁

BricsCAD 基本オブジェクトで壁を作図します。

#### <span id="page-21-1"></span>壁作図

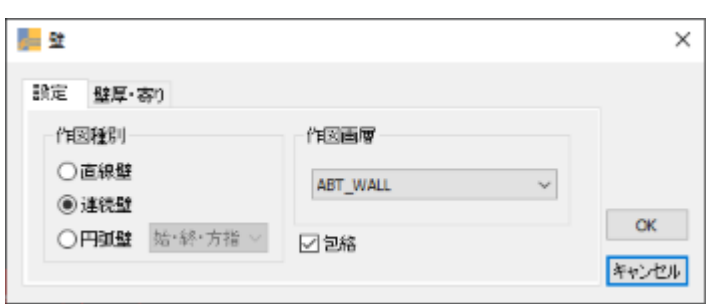

#### 設定/作図種別

「直線壁」、「連続壁」、「円弧壁」から選択します。

#### 「直線壁」

2 点指定で壁を作図します。 オフセット有の場合は、距離と方向を指定します。

#### 「連続壁」

壁端点を連続して指定、壁を作図します。 オフセット有の場合は、距離と方向を指定します。

#### 「円弧壁」

3 点指定で作成します。 始点、終点、半径の指定で作成します。 始点、終点、膨みの指定で作成します。 始点、終点、始点の角度方向の指定で作成します。

※ オフセット有で設定されている場合は、距離と方向を指定します。

#### 設定/作図画層

壁を作図する画層を選択します。

#### 設定/包絡

ここにチェックを入れると、壁同士を包絡しながら壁を作図します。

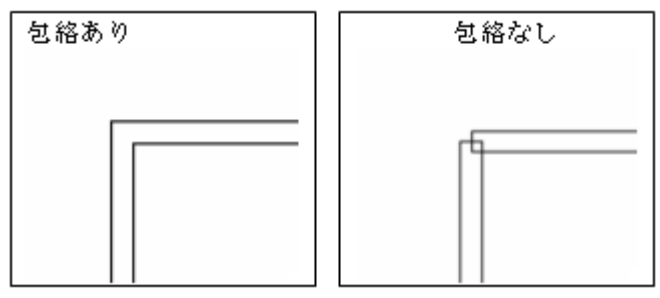

※ ただし、1 回の壁作図コマンド実行時内のみ。 1度コマンドを終了した後、再度コマンド実行時には、既に作図された壁の上に壁を作図しても包絡されま せん。その際は、包絡コマンドをご利用ください。

※ 柱と壁の包絡は作図時には行いません。

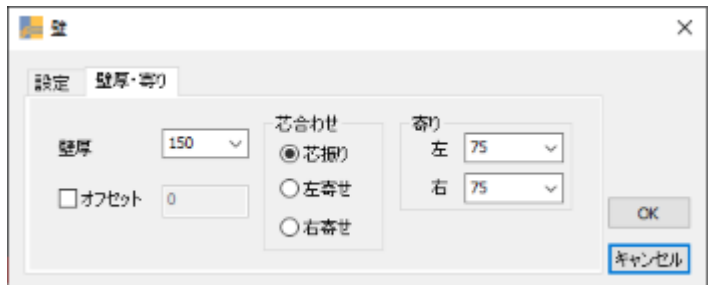

#### 壁厚・寄り/壁厚

壁厚をリストから選択または任意の数値を直接入力します。

#### 壁厚・寄り/オフセット

オフセットの有無を指定します。 オフセット方向は壁作図時に個別に指定します。

#### 壁厚・寄り/芯合わせ

「芯振り」、「左寄せ」、「右寄せ」から選択します。

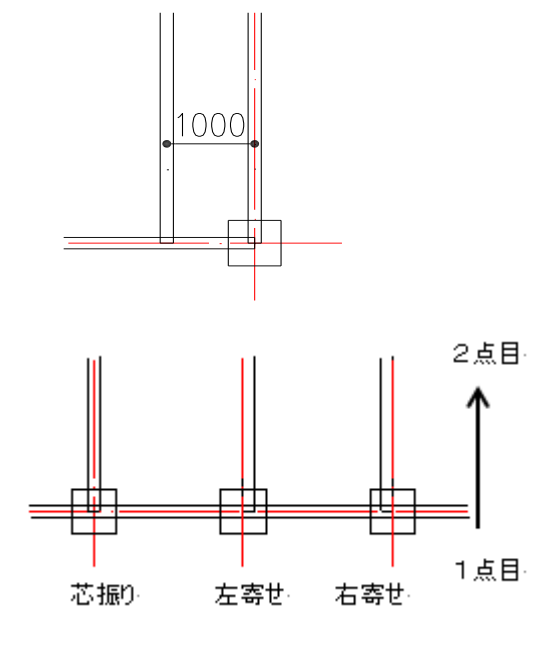

#### 壁厚・寄り/寄り

「芯振り」の場合は振り寸法(左/右)を設定します。

「左寄せ」、「右寄せ」設定時は振り寸法(左/右)の設定は不可となります。

### <span id="page-23-0"></span>壁修復

包絡などで変形した壁を元の形に修復します。

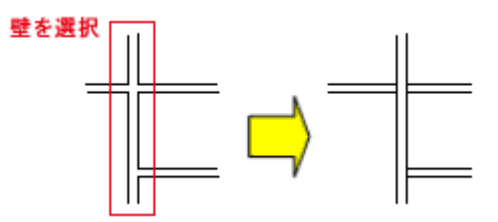

# <span id="page-24-0"></span>包絡

壁、柱の包絡を行います。

#### <span id="page-24-1"></span>連続包絡

十字/T字/L字の包絡を切り替えながら、連続で包絡処理を行います。

#### <span id="page-24-2"></span>包絡(十字)

オブジェクトを選択して壁同士の包絡を行います。

- 1 壁相当のオブジェクトを一組(直線 2本)選択します。
- 2 包絡するもう一組の壁相当のオブジェクト(直線 2本)を選択します。

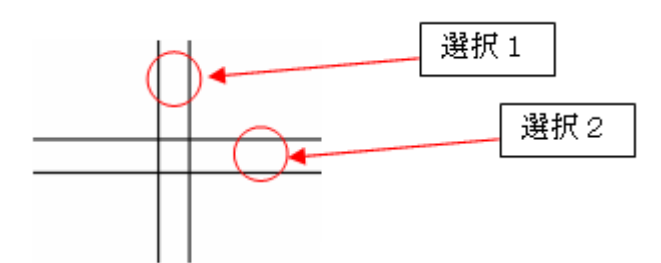

指定オブジェクトが包絡されます。

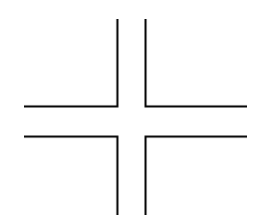

- ※ 選択されたオブジェクトが交差していない場合はエラーが表示されます。
- ※ 包絡対象のオブジェクトは、[包絡設定]で設定した画層のオブジェクトになります。

### <span id="page-25-0"></span>包絡(**T** 字)

オブジェクトを選択して壁同士の包絡を行います。操作は「十字」と同じです。

※ 包絡対象のオブジェクトは、[包絡設定]で設定した画層のオブジェクトになります。

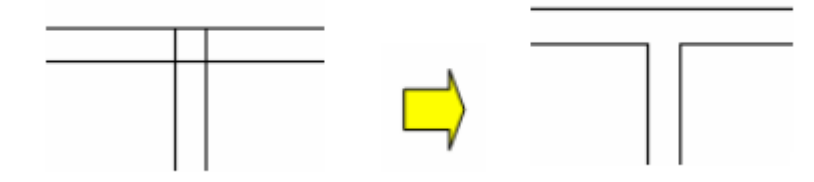

選択されたオブジェクトが十字に交差している場合は、更に残す側を選択します。

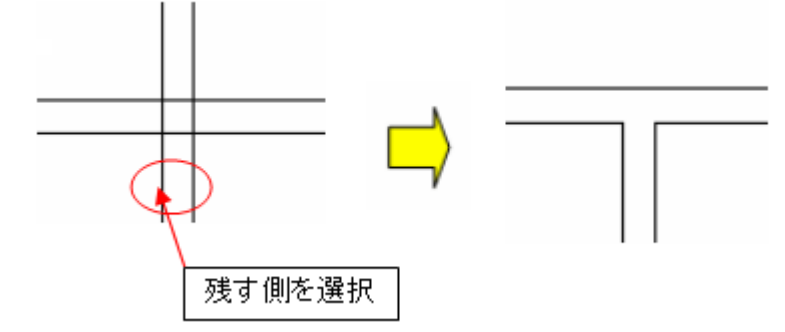

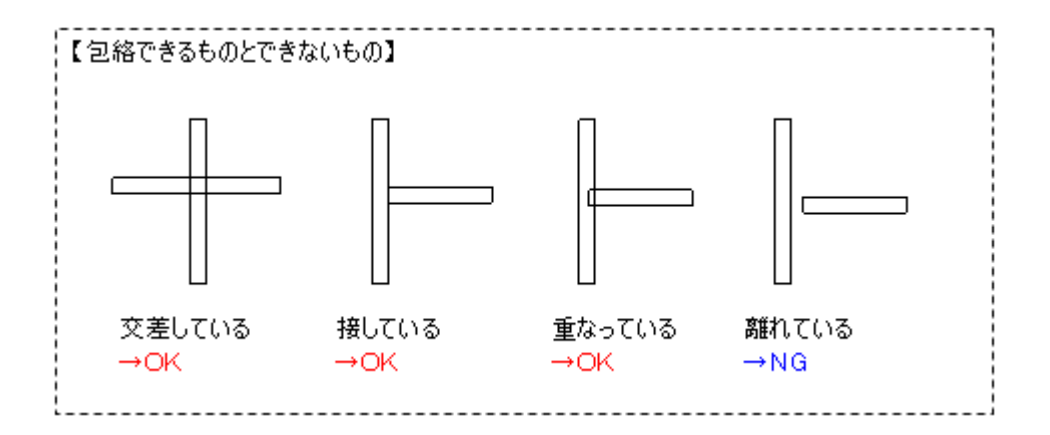

### <span id="page-26-0"></span>包絡(**L** 字)

オブジェクトを選択して壁同士の包絡を行います。操作は「十字」と同じです。

※ 包絡対象のオブジェクトは、[包絡設定]で設定した画層のオブジェクトになります。

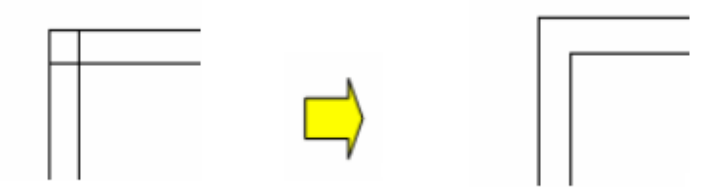

選択されたオブジェクトが交差している場合は、更に残す側を選択します。

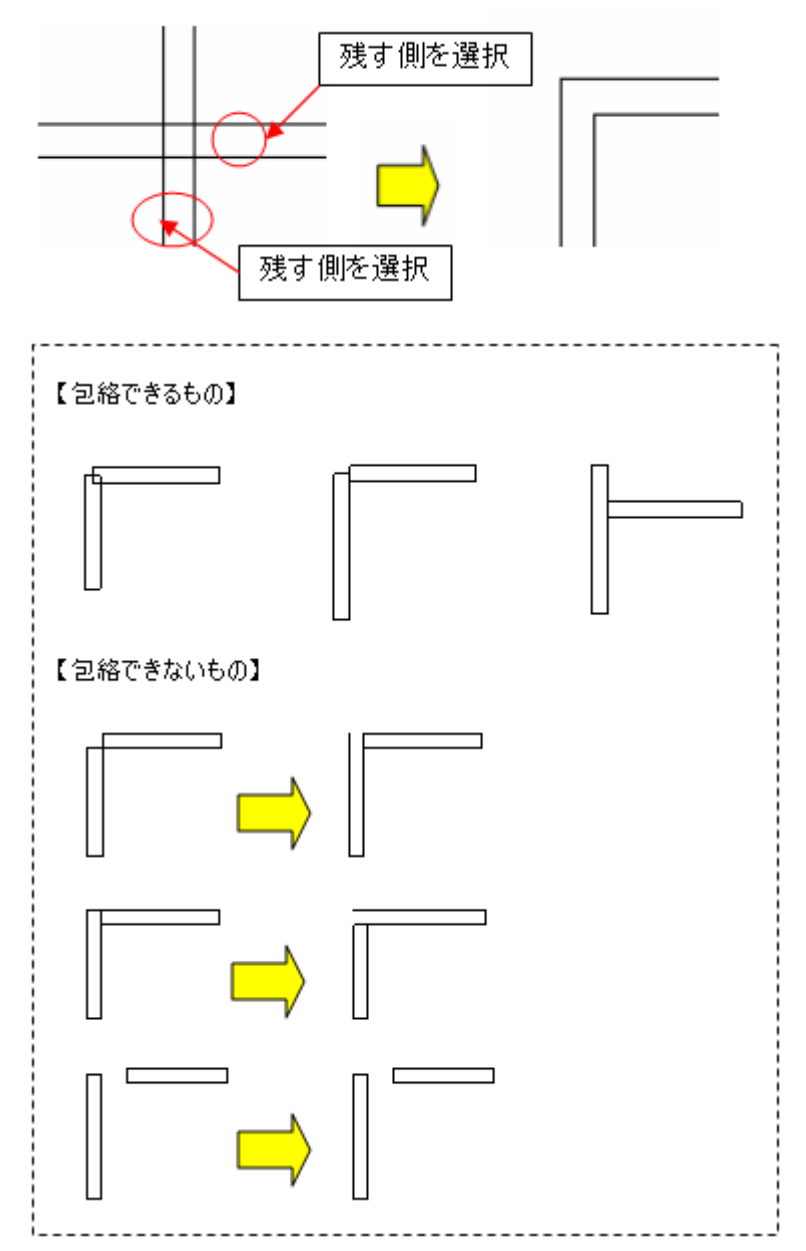

## <span id="page-27-0"></span>包絡**(**矩形選択**)**

オブジェクトを矩形で選択し、その選択状況に応じて自動的に十字/T字/L字を判断し包絡を行います。

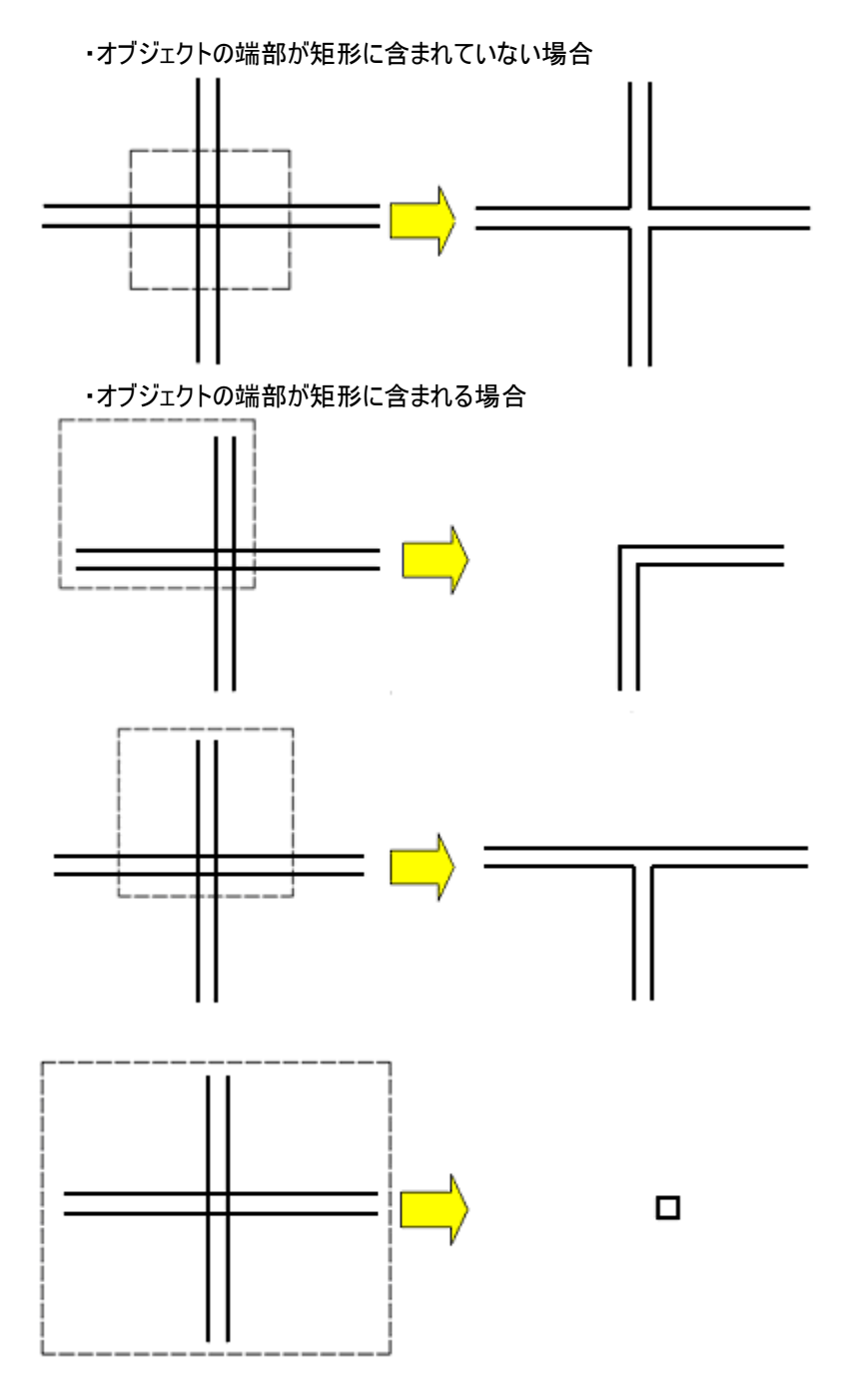

#### <span id="page-28-0"></span>包絡(柱壁)

オブジェクトを選択して柱と壁の包絡を行います。

1 柱相当のオブジェクトを選択します。

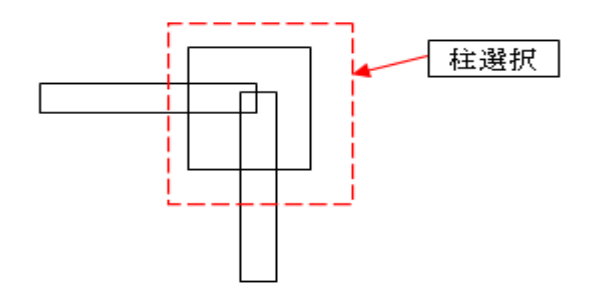

- ※ 作図直後で包絡していない柱オブジェクトは複数一括選択が可能ですが、包絡されている柱オブジェクトの 場合は、柱を一組ずつ選択してください。
- ※ 柱を認識できない場合は、[柱修復]コマンドを使用してください。
- ※ 現在設定されている柱作成画層に作図されたオブジェクトを柱として認識します。
- 2 壁相当のオブジェクトを選択します。

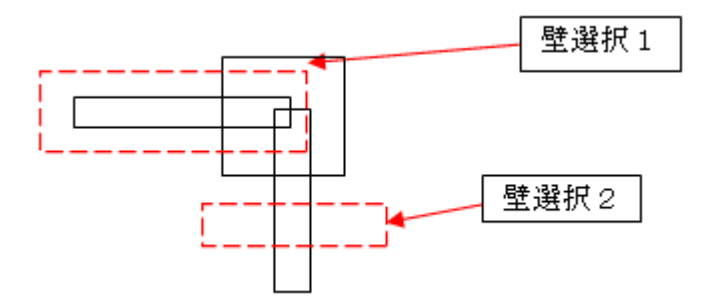

- ※ 壁は一組(直線2本)ずつ選択して下さい。(壁は柱と交差している必要があります)
- ※ 1本の柱に対して複数の壁を包絡させることができます。
- ※ 現在設定されている壁作成画層に作図されたオブジェクトを壁として認識します。
- 3 指定した柱と壁オブジェクトが包絡されます。

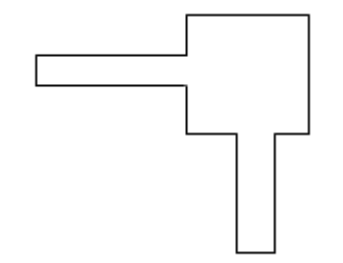

※ 壁作図時の包絡あり、なしにより結果が異なります。

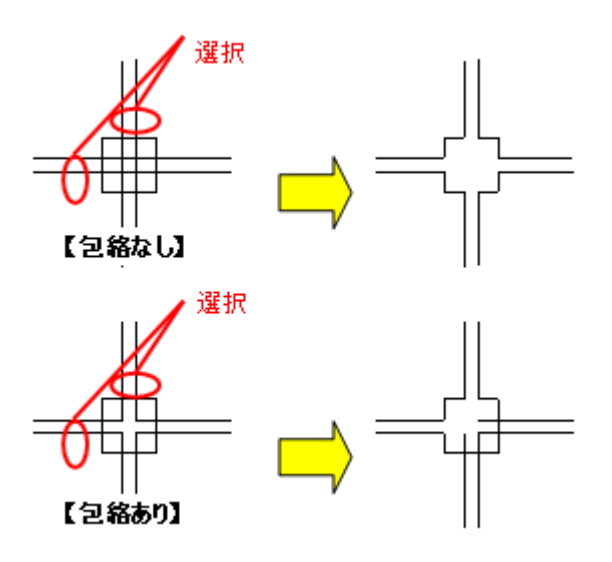

### <span id="page-29-0"></span>包絡設定

壁同士の包絡(十字/T字/L字)で包絡対象とするオブジェクトの画層を設定します。

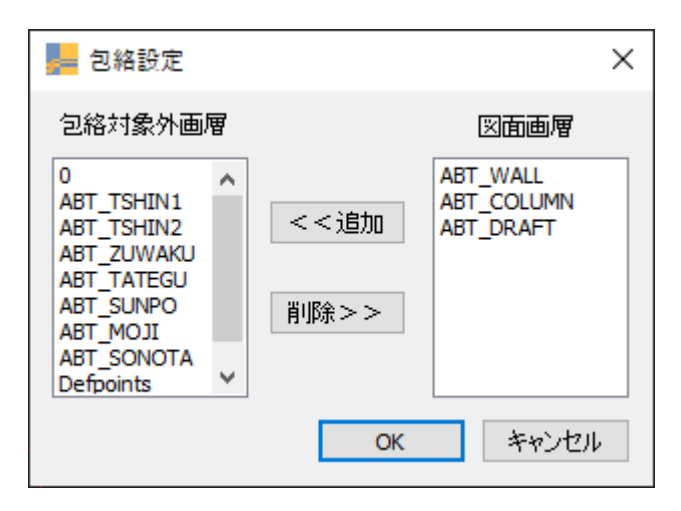

# <span id="page-30-0"></span>建具

BricsCAD 基本オブジェクトで建具を作図します。

### <span id="page-30-1"></span>建具作図

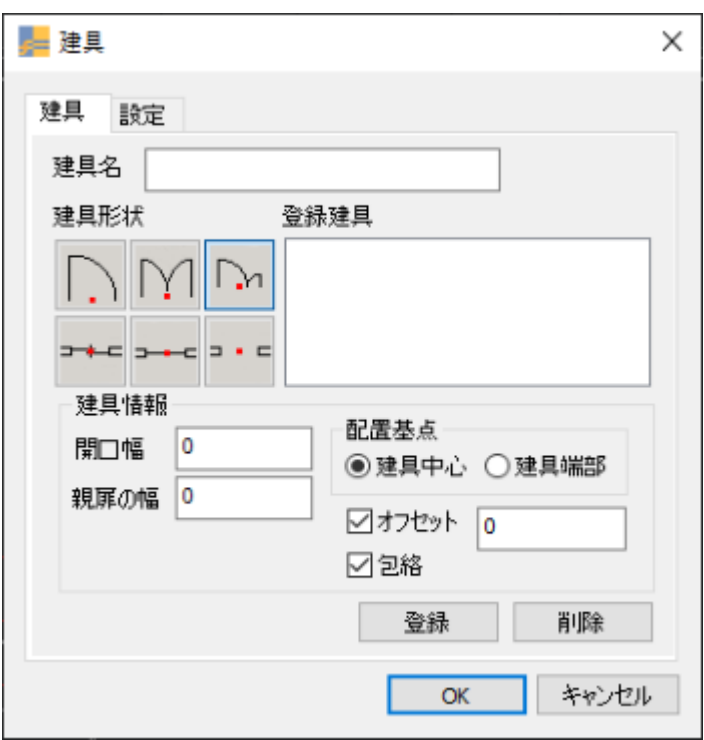

#### 建具/建具名

建具名を表示します。登録建具のリストを選択した場合、選択した建具名が表示されます。

#### 建具/建具形状

「片開き」「両開き」「引き違い」「親子」「はめ殺し」「開口」から選択します。

#### 建具/登録建具

選択されている建具形状毎に登録されている建具名の一覧が表示されます。 一覧より建具名を選択すると登録された情報が、それぞれの欄に反映されます。

#### 建具/開口

建具幅を設定します。

#### 建具/親扉の幅

親扉の幅を設定します。「親子」を選択している場合にのみ有効となります。

基点

500

#### 建具/配置基点

建具の配置方法を設定します。 建具中心:指定した点を中心に建具が配置されます。 建具端部:指定した始点から設定した幅で 2 点間上に建具が配置されます。

#### 建具/オフセット

オフセットの有無を指定します。 配置起点から配置位置までの距離になります。

#### 建具/包絡

包絡の有無を設定します。 包絡は作図時に、壁を選択した場合のみ適用されます。

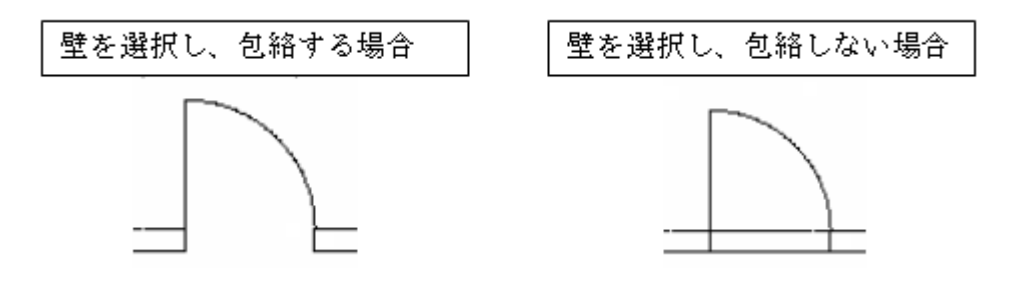

#### 建具/登録

登録時に表示されている内容で建具を登録します。 同一の建具形状では同じ建具名は登録できず、情報の上書きを行います。 異なる建具形状同士では、同じ建具名で登録することが可能です。

#### 建具/削除

選択建具のリストで選択されている建具情報を削除します。

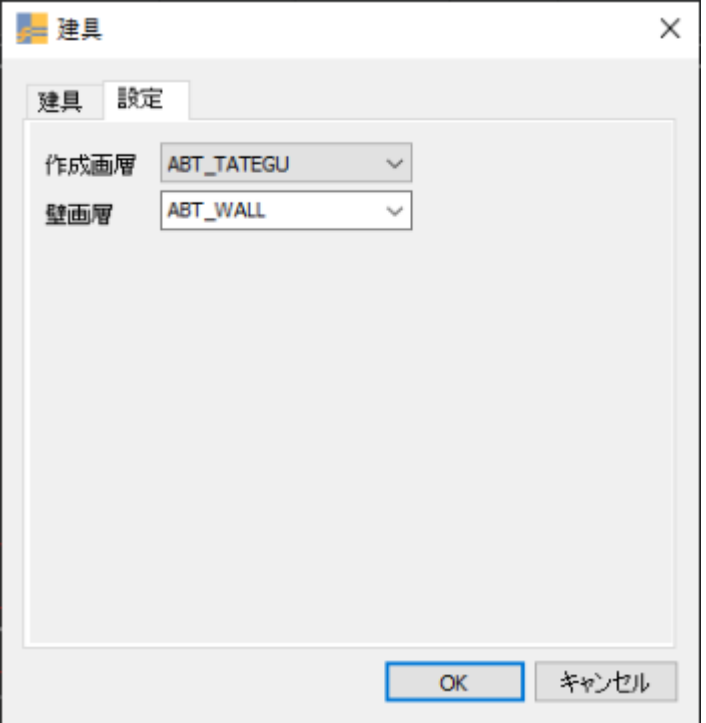

#### 設定/作成画層

建具を作図する画層を選択します。

#### 設定/壁画層

壁を検索する画層を選択します。

#### 作図方法

以下の指示を進めることで建具を作図できます。 指示パターンは設定により、次の 3 パターンがあります。

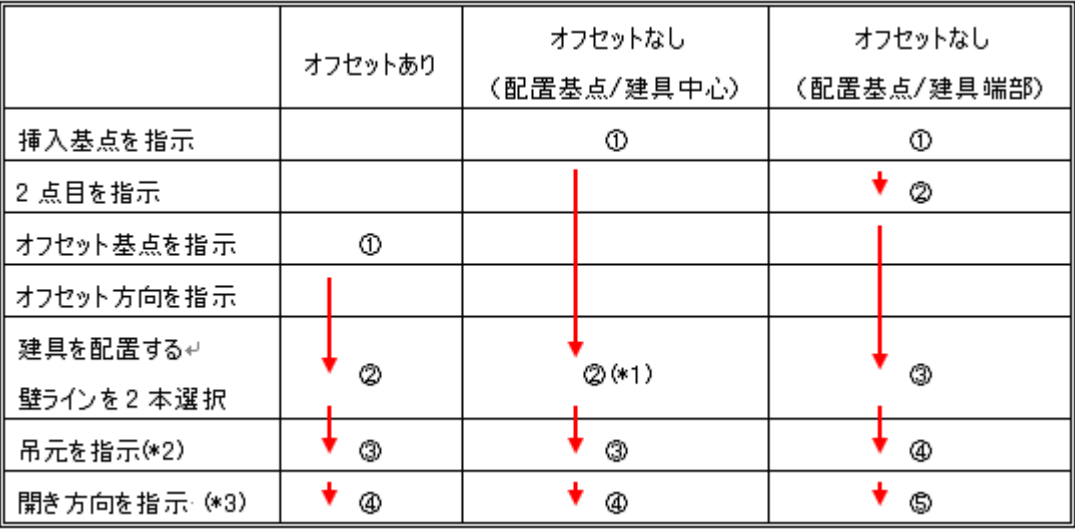

\*1 壁を選択しないときは配置の傾きを指示

\*2 対象は片開き、親子のみ

\*3 対象は片開き、両開き、親子、引き違いのみ

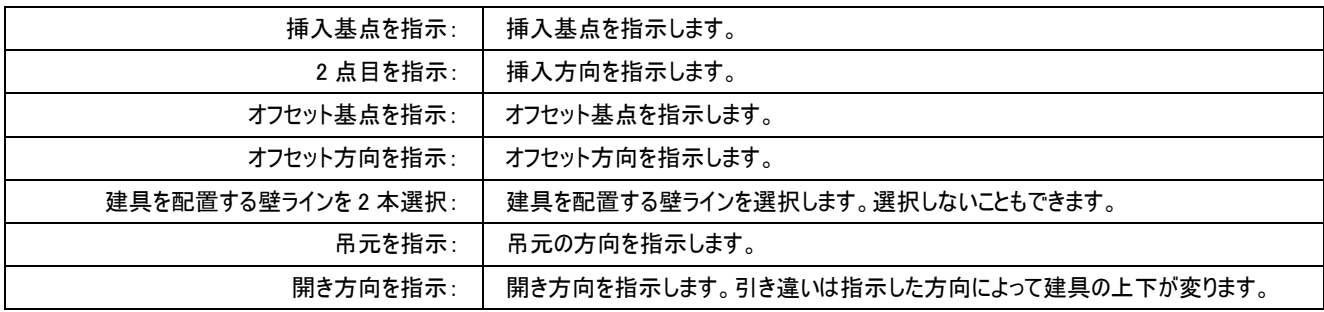

#### <span id="page-34-0"></span>建具記号作図

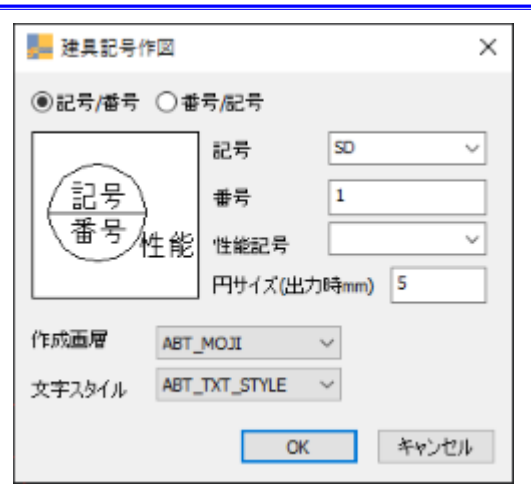

#### 記号/番号、番号/記号

「記号/番号」、または「番号/記号」を選択します。

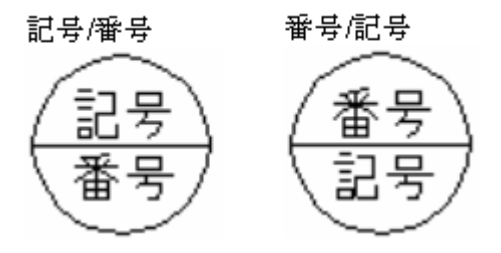

#### 記号

記号をリストから選択、または任意の記号を直接入力します。

#### 番号

番号を設定します。

#### 性能記号

性能記号をリストから選択、または任意の記号を直接入力します。(空欄も可)

#### 円サイズ

円サイズ(直径、出力時 mm 指定)を設定します。

#### 作成画層

建具記号を作図する画層を選択します。

#### 文字スタイル

建具記号で使用する文字スタイルを選択します。

#### 作図方法

OK ボタンを押し、建具記号を作図する位置を指定します。

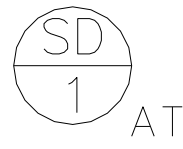

建具記号は挿入オブジェクトで作図されます。 記号や番号は BricsCAD の「ブロック属性編集(eattedit)」で変更できます。

### <span id="page-35-0"></span>建具記号集計

作成した建具記号を集計し、集計表を作図します。 範囲指定またはオブジェクト指定で集計する建具記号を選択してください。

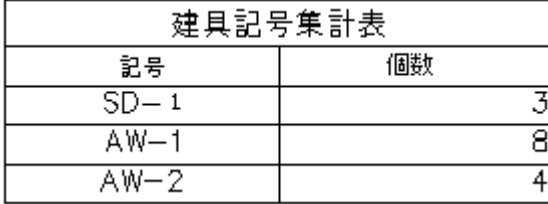
# 建具記号表設定

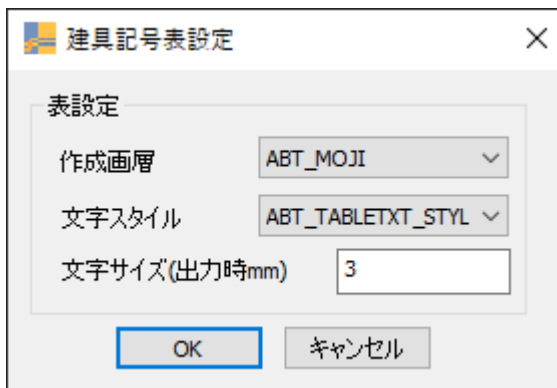

# 作成画層

建具表を作図する画層を選択します。

## 文字スタイル

建具表で使用する文字スタイルを選択します。

## 文字サイズ

建具表の文字高さ(出力時 mm)を設定します。

# 部屋記号

部屋記号を作図し、集計します。

# 部屋記号作図

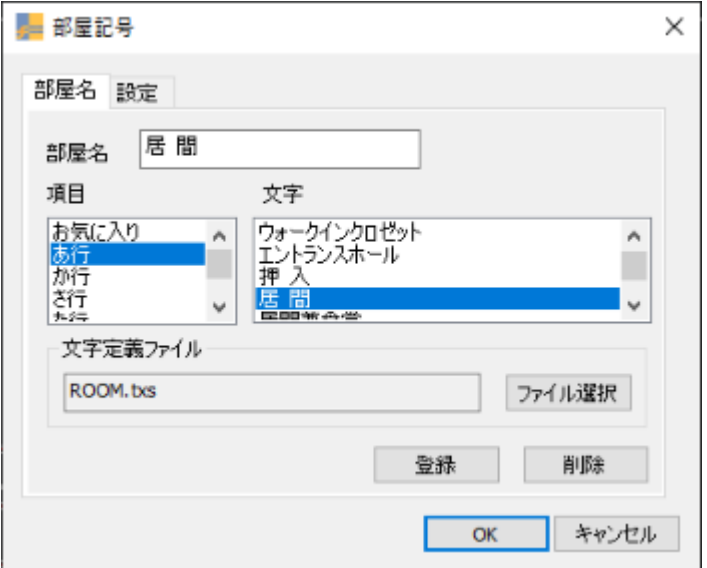

#### 部屋名/部屋名

部屋名を設定します。 後述の文字定義ファイルに登録されている文字を選択した場合、選択文字が表示されます。

## 部屋名/文字定義ファイル

文字定義ファイル(\*\*\*\*\*.txs)を指定します。 [「設定ガイド/文字定義ファイルを追加、変更するには」参](#page-88-0)照

#### 部屋名/項目

文字定義ファイルに設定されている「あ行」、「か行」・・・を選択します。

#### 部屋名/文字

文字定義ファイルに設定されている文字を表示します。「項目」で選択された内容でフィルターをかけて表示します。

## 部屋名/登録

文字定義ファイルに入力した部屋名を追加します。現在選択されている項目に追加されます。

[「設定ガイド/文字定義ファイルを追加、変更するには」参](#page-88-0)照

#### 部屋名/削除

現在選択されている文字を文字定義ファイルから削除します。

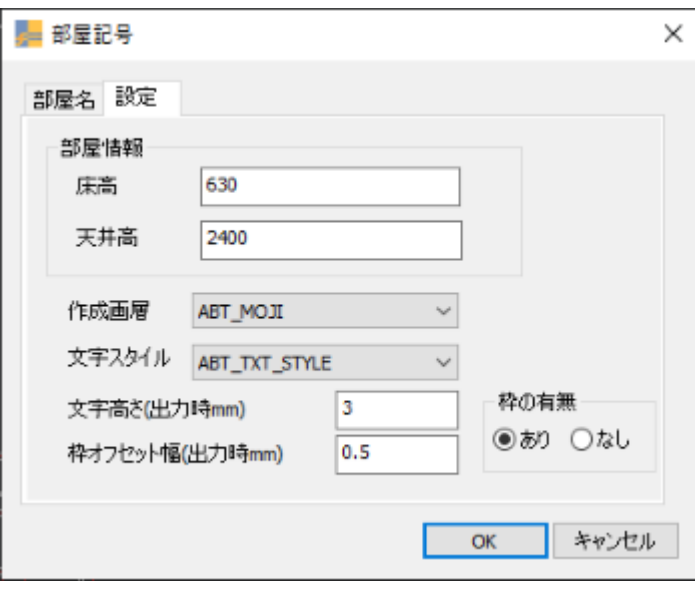

## 設定/床高

床高を設定します。(省略可)

### 設定/天井高

天井高を設定します。(省略可)

#### 設定/作成画層

部屋記号を作図する画層を選択します。

#### 設定/文字スタイル

部屋記号で使用する文字スタイルを選択します。

## 設定/文字高さ

部屋記号の文字高さ(出力時 mm 指定)を設定します

#### 設定/枠オフセット幅

部屋記号の文字と枠との間隔(出力時 mm 指定)を設定します。

#### 設定/枠の有無

部屋記号の枠の有無を設定します。

## 作図方法

部屋記号(室名)をダイアログで設定した情報で作図します。

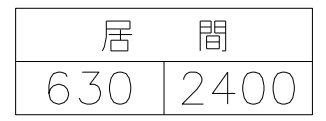

※ BricsCAD 基本オブジェクト(LINE,LWPOLYLINE,TEXT)で作図されます。

※ 床高、天井高の両方とも指定がない場合には下の行は作図されません。

# 三斜

三斜を行い、面積を計算します。

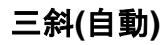

選択したポリラインを自動で三角形(三斜)分割します。

※ ポリラインが閉じていない場合、閉じたものとして扱われます。

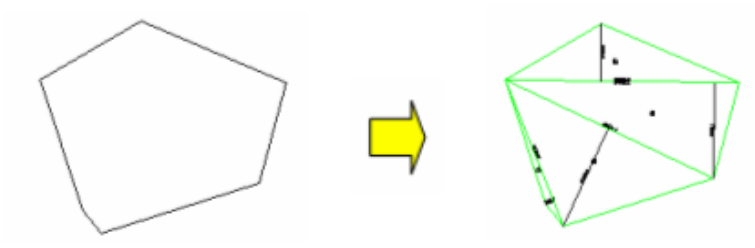

三斜作成**(2** 線**)**

2 線を選択して三斜を作成します。

※ 一番長い辺が底辺となります。

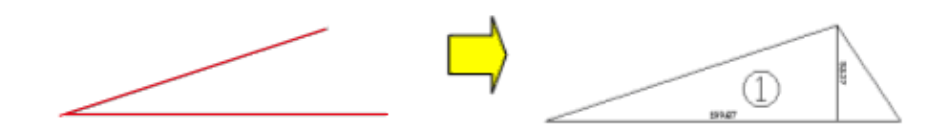

# 三斜作成**(**頂点**)**

三角形の頂点を指定して三斜を作成します。

※ 一番目と二番目に指定された辺が底辺となります。

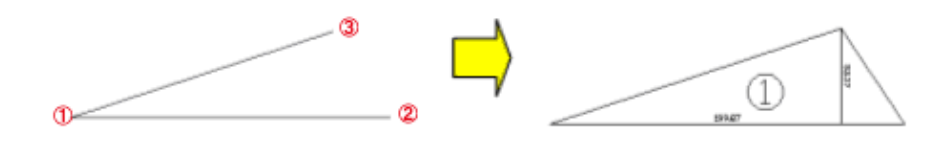

# 三斜作成**(**辺長**)**

二点指示で底辺を作成します。 底辺の両端につながる2辺の長さを指定して三角形を作成します。 底辺と辺長さで作成される三角形候補が表示されます。 残したい側を選択します。

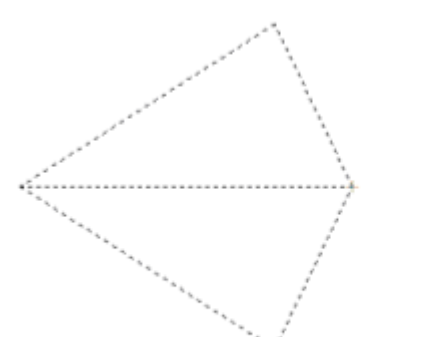

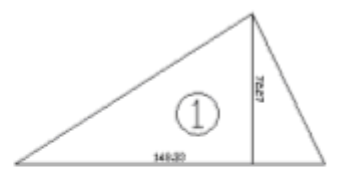

# 面積表**(**三斜**)**

選択した作成済みの三斜を集計して面積表を作成します。

- 1 範囲指定またはオブジェクト指定で、集計する三斜を選択してください。
- 2 面積表はドラッグで配置位置を指定します。

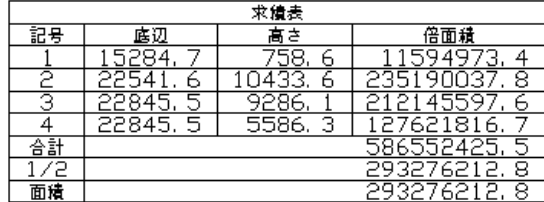

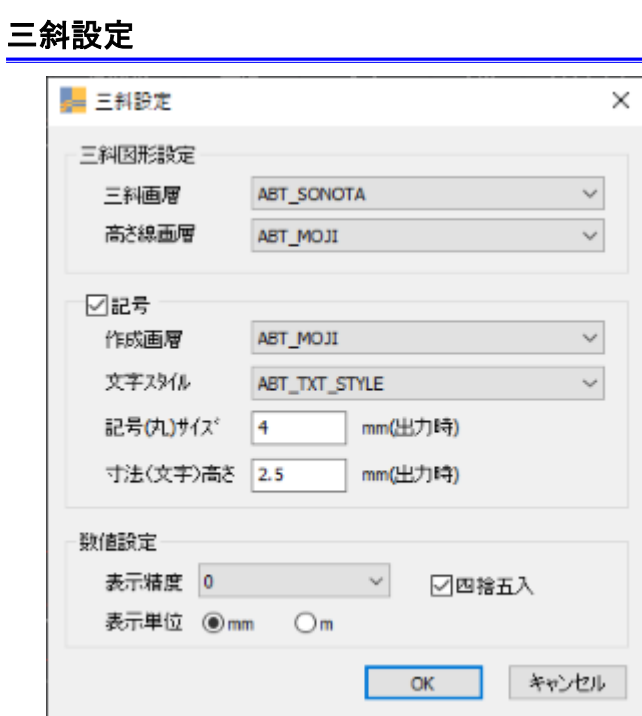

### 三斜画層

三斜オブジェクトを作図する画層を選択します。

## 高さ線画層

高さ線を作図する画層を選択します。

## 記号

三斜記号の有無を設定します。

# 作成画層

記号を作図する画層を選択します。

#### 文字スタイル

記号で使用する文字スタイルを選択します。

## 記号(丸)サイズ

記号(丸)の直径を設定します。(出力時 mm)

#### 寸法(文字)高さ

寸法(文字)高さを設定します。(出力時 mm)

## 表示精度

表示精度を設定します。

## 四捨五入

四捨五入の有無を設定します。チェックを入れない場合は切捨てとなります。

## 表示単位

表示単位を[㎜]、[m]から選択します。

# 三斜面積表設定

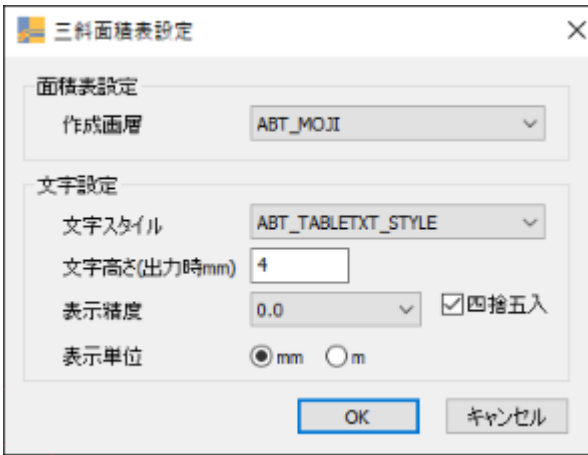

## 作成画層

面積表を作図する画層を選択します。

# 文字スタイル

面積表で使用する文字スタイルを選択します。

## 文字高さ

面積表の文字高(出力時 mm 指定)を設定します。

## 表示精度

表示精度を設定します。

## 四捨五入

四捨五入の有無を設定します。チェックを入れない場合は切捨てとなります。

## 表示単位

表示単位を[㎜]、[m]から選択します。

# 床面積

床面積を定義し、集計します。

# 床面積定義**(**四角形**)**

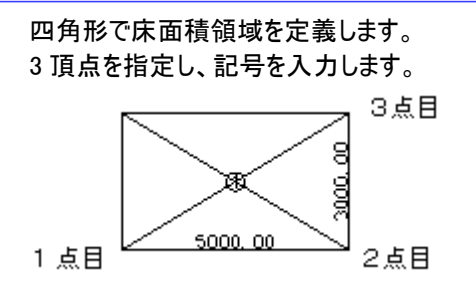

# 床面積定義**(**台形**)**

台形で床面積領域を定義します。 台形頂点を指定し、記号を入力します。 1 点目と2点目で指定した辺が下底になります。

※ 垂線は最後の点から下底およびその延長線上に作図されます。

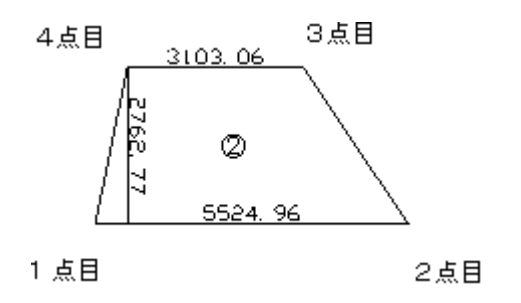

# 床面積定義**(**扇形**)**

扇形で床面積領域を定義します。 円弧上の 3 点を指定し、記号を入力します。

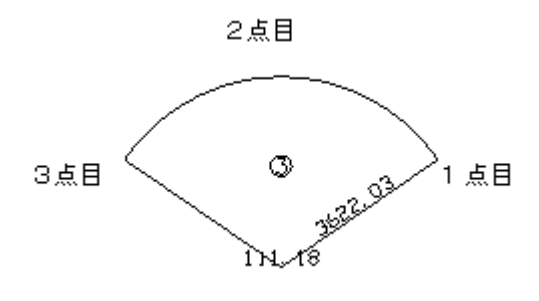

# 床面積定義**(**円**)**

円で床面積領域を定義します。 円中心と円周上の 1 点を指定し、記号を入力します。

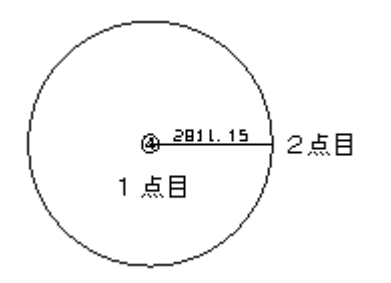

# 床面積定義**(**弓形**)**

弓形で床面積領域を定義します。 円弧上の 3 点を指定し、記号を入力します。

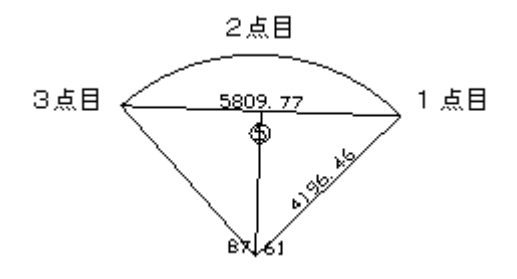

# 床面積定義**(**三角形**)**

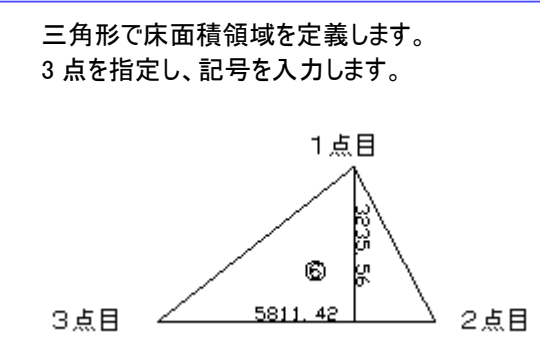

# 面積表**(**床面積**)**

床面積領域を選択して、面積表を作成します。

- 1 オブジェクトは領域外形線(ポリライン)を選択します。
- 2 選択が終了すると減算する領域の選択に移ります、減算が必要な場合は減算する領域を選択して下さい。
- 3 面積表はドラッグで配置位置を指定します。

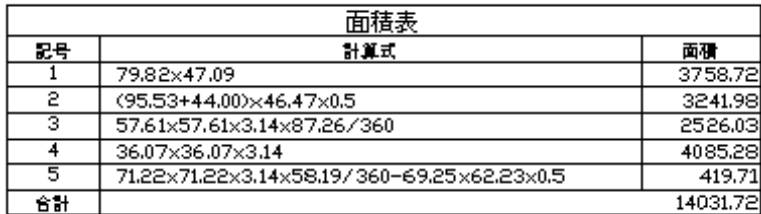

【減算の例】

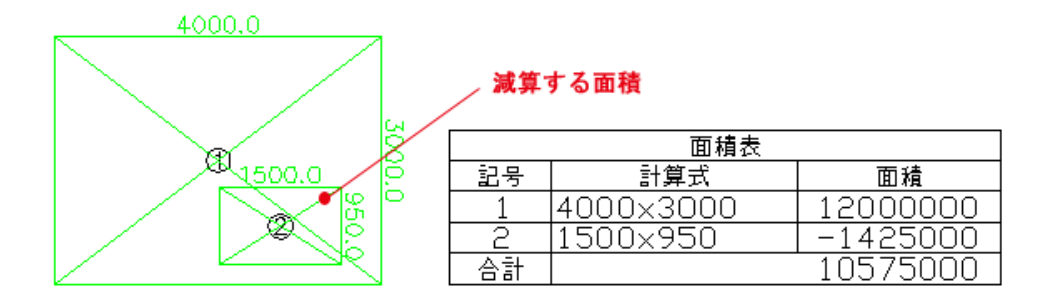

# 床面積定義設定

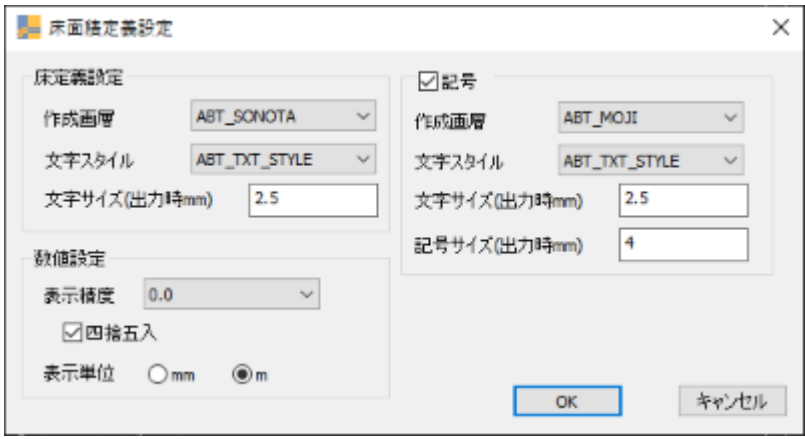

## 床定義設定/作成画層

床面積オブジェクトを作図する画層を選択します。

### 床定義設定/文字スタイル

床面積の文字スタイルを選択します。

## 床定義設定/文字サイズ

床面積の文字サイズ(出力時 mm 指定)設定します。

#### 数値設定/表示精度

表示精度を設定します。

## 数値設定/四捨五入

四捨五入の有無を設定します。チェックを入れない場合は切り捨てになります。

## 数値設定/表示単位

表示単位を「mm」、「m」から選択します。

### 記号

床面積記号の有無を設定します。

#### 記号/作成画層

床面積記号を作図する画層を選択します。

#### 記号/文字スタイル

床面積記号の文字スタイルを選択します。

#### 記号/文字サイズ

床面積記号の文字サイズ(出力時 mm 指定)設定します。

## 記号/記号サイズ

床面積記号の記号サイズ(直径、出力時 mm 指定)設定します。

## 床面積表設定

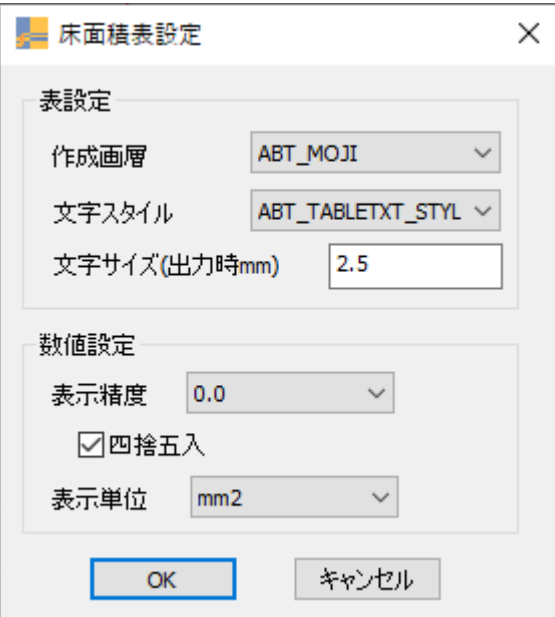

#### 表設定/作成画層

床面積表を作図する画層を選択します。

#### 表設定/文字スタイル

床面積表で使用する文字スタイルを選択します。

### 表設定/文字サイズ

面積表文字サイズ(出力時 mm 指定)を設定します。

## 数値設定/表示精度

表示精度を設定します。

## 数値設定/四捨五入

四捨五入の有無を設定します。チェックを入れない場合は切捨てとなります。

### 数値設定/表示単位

表示単位を「m ㎡」、「㎡」、「坪」から選択します。

# 面積表示**(**ポリライン**)**

ポリラインを選択すると面積を計算し、表示します。 面積文字はポリライン重心に配置されます。

# 面積表示**(**ポリライン**)**設定

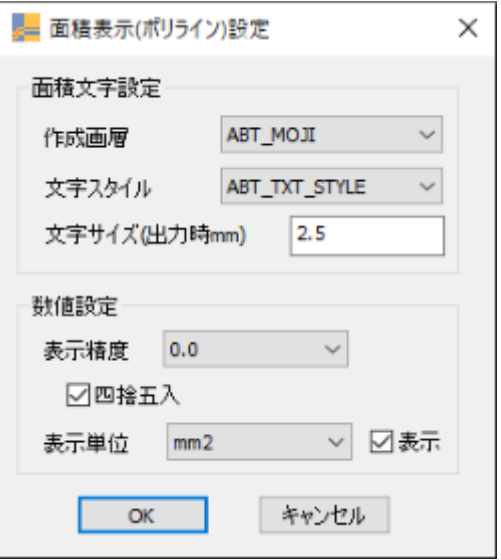

## 面積文字設定/作成画層

面積文字を作図する画層を選択します。

#### 面積文字設定/文字スタイル

面積文字で使用するスタイルを選択します。

#### 面積文字設定/文字サイズ

面積文字高さ(出力時 mm 指定)を指定します。

## 数値設定/表示精度

表示精度を設定します。

#### 数値設定/四捨五入

四捨五入の有無を設定します。チェックを入れない場合は切捨てとなります。

#### 数値設定/表示単位

表示単位を「m ㎡」、「㎡」、「坪」から選択します。

#### 数値設定/表示

表示単位の有無を設定します。

# 画層

画層の表示・非表示、オブジェクトの画層移動などを行います。

# 全画層表示

全ての画層表示を表示(ON)にします。

# 全画層非表示

全ての画層表示を非表示(OFF)にします。

# 現在層以外の全画層非表示

現在層以外の全ての画層表示を非表示(OFF)にします。

# オブジェクト画層、指定画層を非表示

選択したオブジェクトの画層または指定した画層を非表示(OFF)にします。

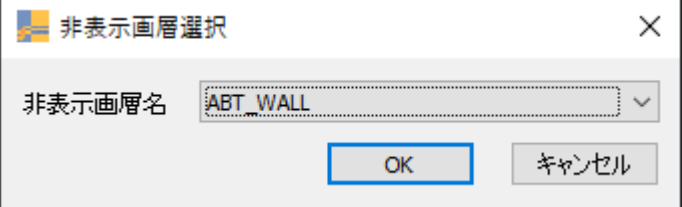

※外部参照の画層は対象外です。

# オブジェクト画層を変更

選択したオブジェクトの画層を変更します。

1 画層を変更したいオブジェクトを選択します。

(選択したオブジェクトのみ移動、または選択したオブジェクトの画層内オブジェクト全てを移動)

2 移動先画層を選択できます。

(移動先画層のオブジェクトを選択、または、移動先画層名を選択)

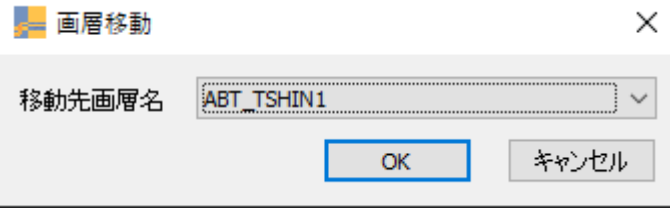

※外部参照の画層は対象外です。

# 自動画層振り分け

オブジェクト種別(LINE,ARC 等)ごとに対応画層を設定し、図面内の全オブジェクトの画層を変更します。

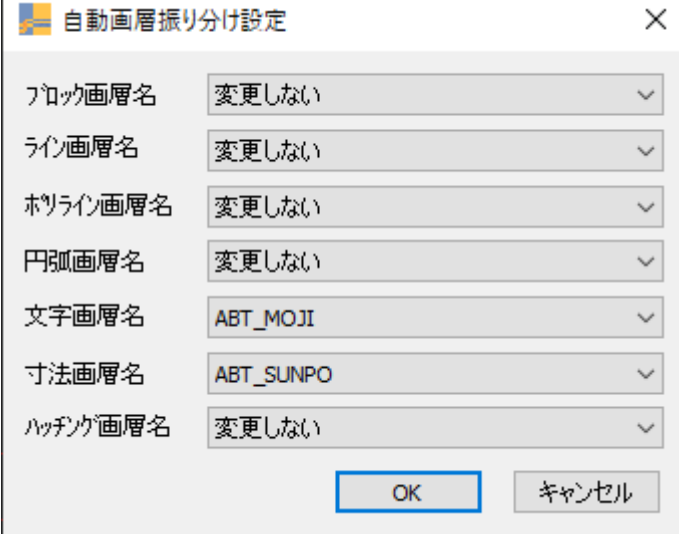

振り分け先画層、あるいは「変更しない」を選択します。 「変更しない」が選択されている場合は画層は変更されません。

# 文字

文字記入・編集用のコマンドです。

# 文字設定

文字記入で必要な設定を行います。

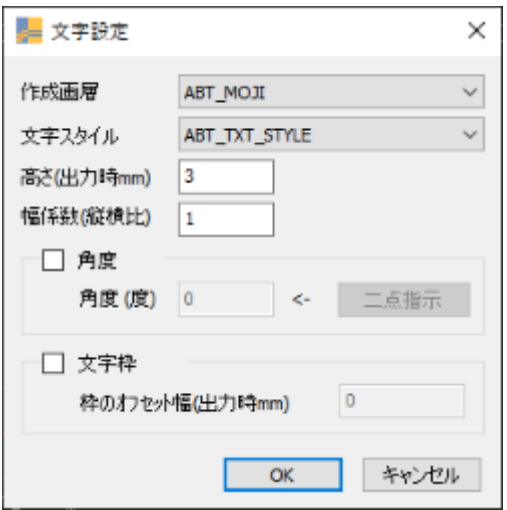

# 作成画層

文字を作図する画層を選択します。

#### 文字スタイル

記入文字で使用するスタイルを選択します。

## 高さ(出力時 mm 指定)

文字高さを設定します。

#### 幅係数(縦横比)

文字の幅係数を設定します。

#### 角度

記入文字の角度を設定します

### 角度/二点指示

二点を指示し、角度を設定します。

## 文字枠

記入文字の文字枠の有無を設定します。

# 文字枠/枠のオフセット幅

文字枠を設定する場合の文字と枠との間隔(出力時㎜)を設定します。

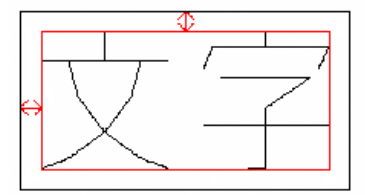

## 文字属性編集

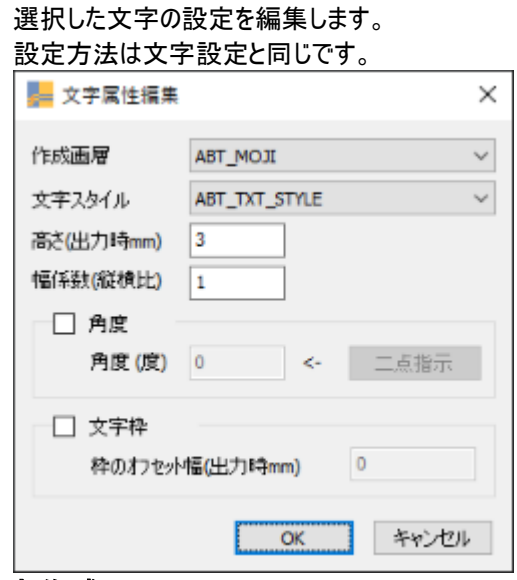

## 文字作成

文字を記入します。

文字基点毎にコマンド(左下/左中/左上/中央下/中央/中央上 /右上/右中/右下)を選択します。

**AAAAAAAA** 

# 文字フィット

文字の幅を 2 点指示で指定し、その幅に合わせた文字幅で文字を配置します。 始点・終点を指定し、文字列を入力します。

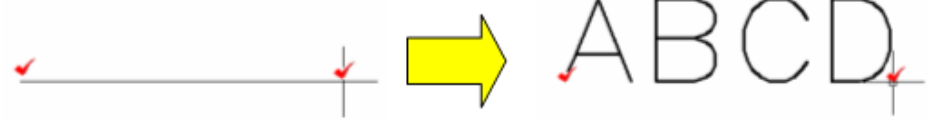

※ カレントの文字スタイルの文字高さが 0 よりも大きい値で設定されている必要があります。

# 文字列計算

文字列を数値に見立てて計算(加算)を行い、計算結果を文字として配置します

数値を含む文字を選択し、その計算結果の文字列を任意の位置に配置します。 文字列は半角のみを数値として扱います。また、小数点第 2 位までの合計値を表示します。

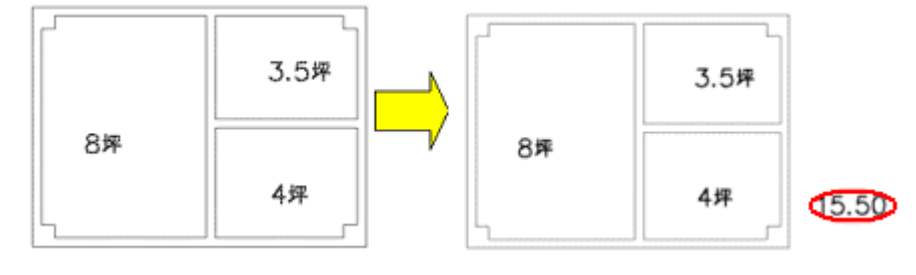

# スタンプ

あらかじめ登録された文字を選択して、文字記入を行います。

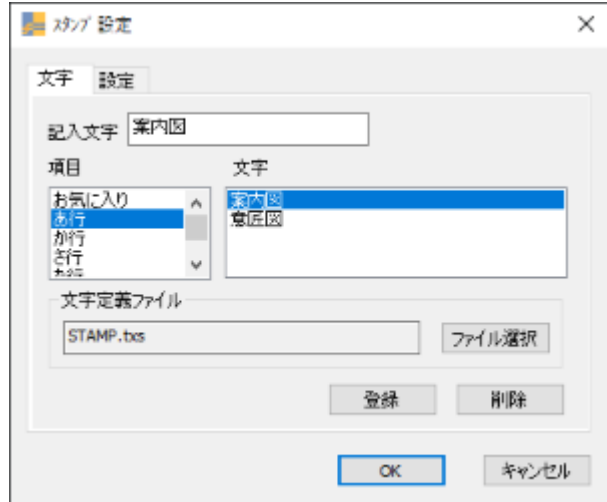

#### 文字/記入文字

記入する文字を選択及び入力します。 後述の文字定義ファイルに登録されている文字を選択した場合、選択文字が表示されます。

#### 文字/文字定義ファイル

文字定義ファイル(\*\*\*\*\*.txs)を選択します。 [「設定ガイド/文字定義ファイルを追加、変更するには」参](#page-88-0)照

## 文字/項目

文字定義ファイルに設定されている「あ行」、「か行」・・・を選択します。

#### 文字/文字

文字定義ファイルに設定されている文字を表示します。「項目」で選択された内容でフィルターをかけて表示します。

#### 文字/登録

文字定義ファイルに入力した部屋名を追加します。現在選択されている項目に追加されます。

[「設定ガイド/文字定義ファイルを追加、変更するには」参](#page-88-0)照

#### 文字/削除

現在選択されている文字を文字定義ファイルから削除します。

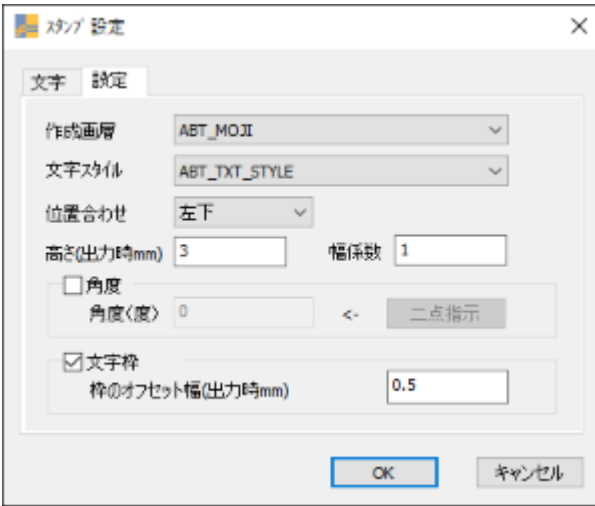

#### 設定/作成画層

文字を作図する画層を選択します。

#### 設定/文字スタイル

記入文字で使用するスタイルを選択します。

#### 設定/位置合わせ

文字の位置合わせを選択します。

## 設定/高さ

文字高さ(出力時 mm)を設定します。

#### 設定/幅係数

文字の幅係数を設定します。

## 設定/角度

記入文字の角度を設定します。

#### 設定/二点指示

BricsCAD 上で二点を指示し角度を設定します。

### 設定/文字枠

記入文字の文字枠の有無を設定します。

## 設定/枠のオフセット

文字枠を設定する場合に文字と枠との間隔(出力時㎜)を設定します。

# 3桁区切り

# 3桁区切り追加

数値文字列に三桁区切りのカンマを付加します。 対象となるのは、テキスト・マルチテキストとなります。 小数点以下には、区切りのカンマは付加されません。

[コマンド実行前]

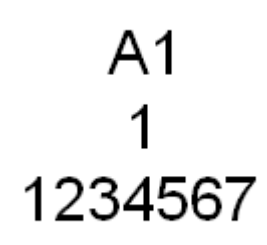

[コマンド実行後]

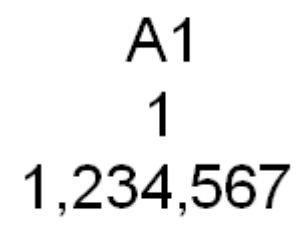

# 3桁区切り除去

カンマの付加されている数値文字列からカンマと取り除きます。 対象となるのは、3 桁区切り追加と同様です。

# 寸法

寸法記入用のコマンドです。 最初の寸法から座標指定で作成していく事ができます。

# 長さ寸法**+**並列寸法

連続して並列寸法を作成します。

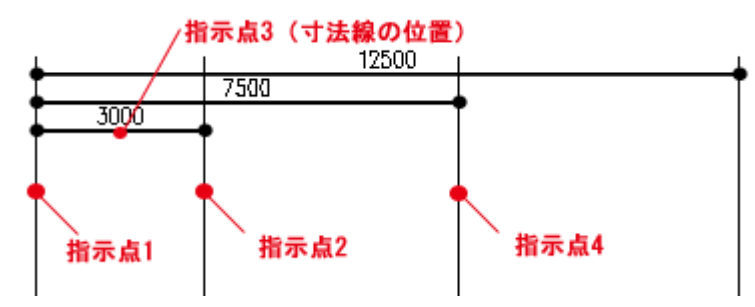

寸法属性は現在画層、現在の寸法スタイルに従います。

# 長さ寸法**+**直列寸法

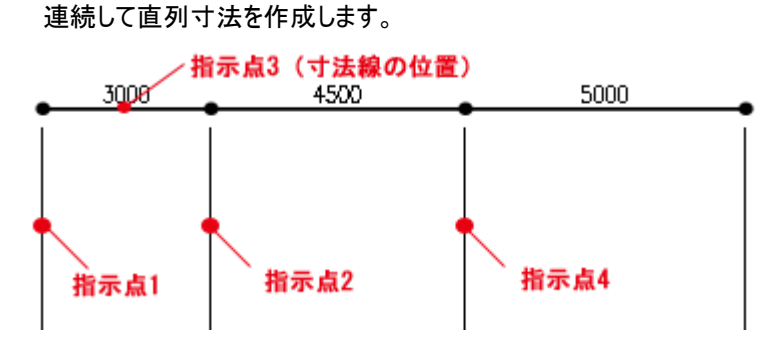

寸法属性は現在画層、現在の寸法スタイルに従います。

# 並列寸法**+**平行寸法

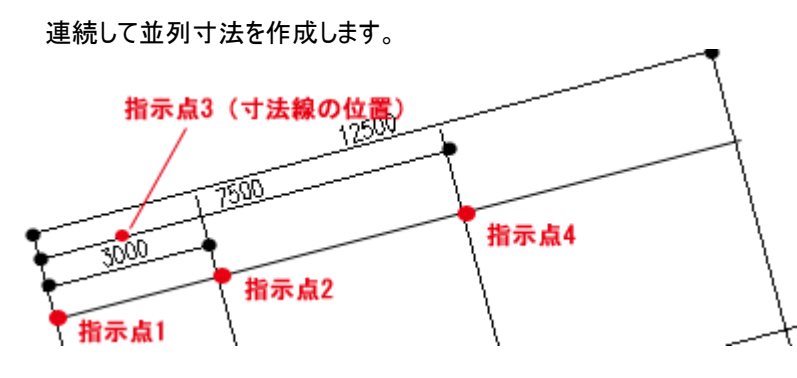

寸法属性は現在画層、現在の寸法スタイルに従います。

# 直列寸法**+**平行寸法

連続して直列寸法を作成します。

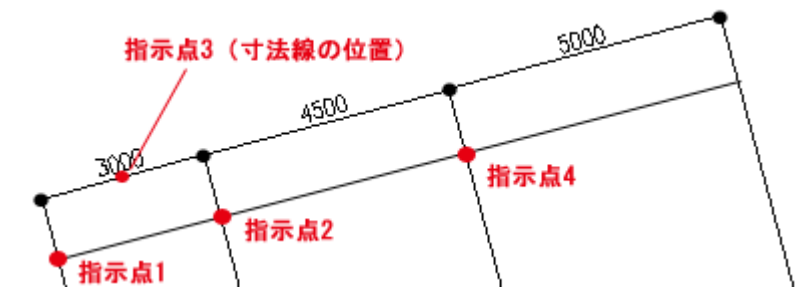

寸法属性は現在画層、現在の寸法スタイルに従います。

# 寸法文字調整

重なった寸法文字の位置を調整します。

寸法文字の位置を両端の外側および上下に文字位置を移動させます。

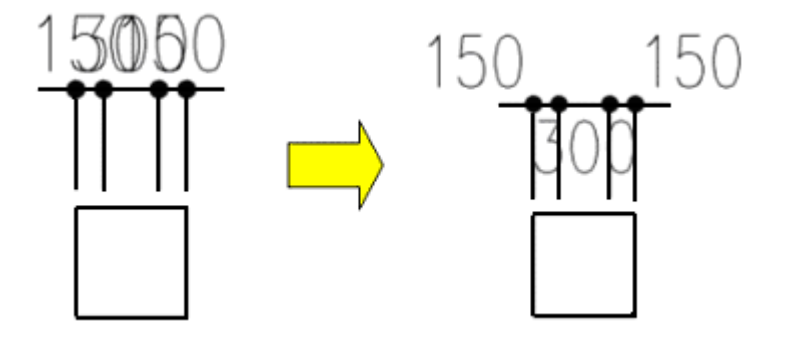

※ 寸法線の位置と寸法押さえ位置が重ならない必要があります。

# 寸法文字調整(両端)

重なった寸法文字の位置を調整します。 移動対象の寸法は重なった寸法の両端のみです。移動対象の寸法文字を外側に移動させます。

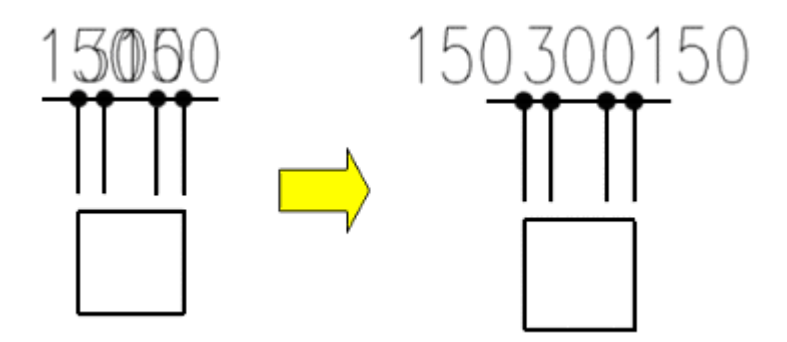

※ 寸法線の位置と寸法押さえ位置が重ならない必要があります。

# 寸法文字調整(上下)

重なった寸法文字の位置を調整します。 寸法文字の位置を寸法線を境に上下に分けて移動させます。

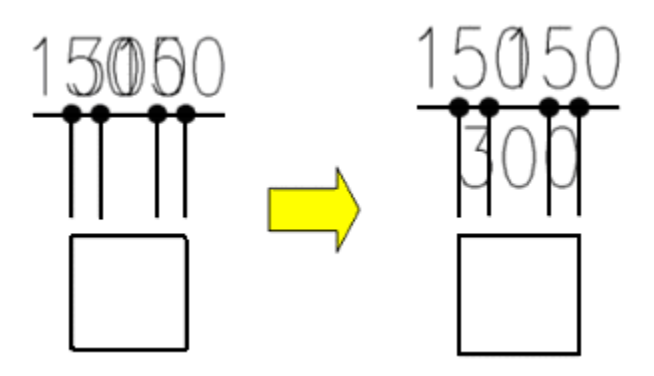

※ 寸法線の位置と寸法押さえ位置が重ならない必要があります。

# ハッチング

7種類のハッチングを作図します。

# 二重線

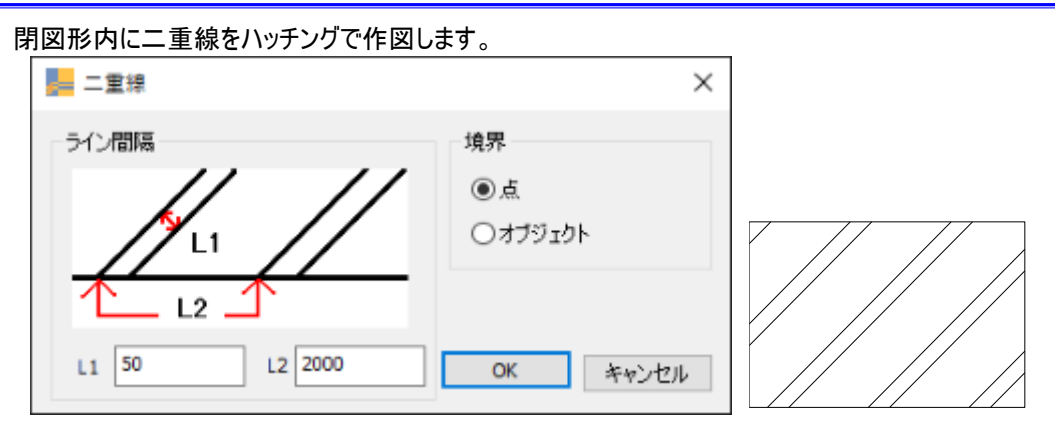

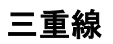

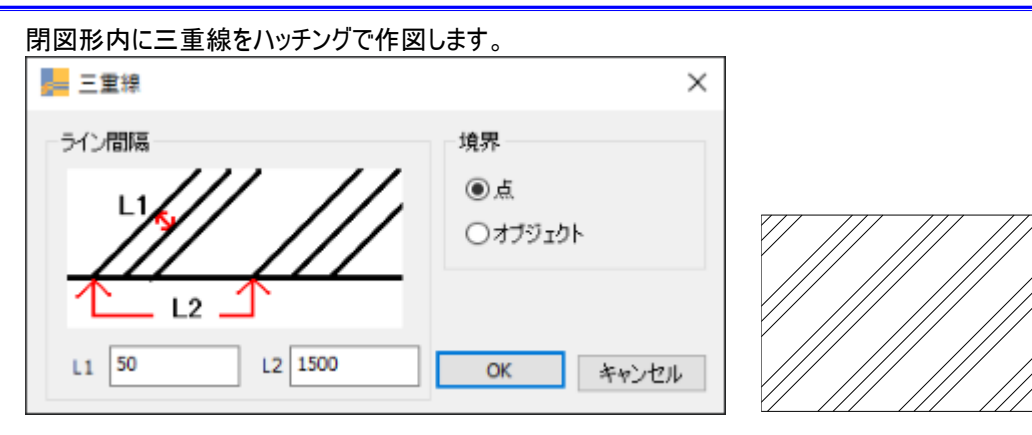

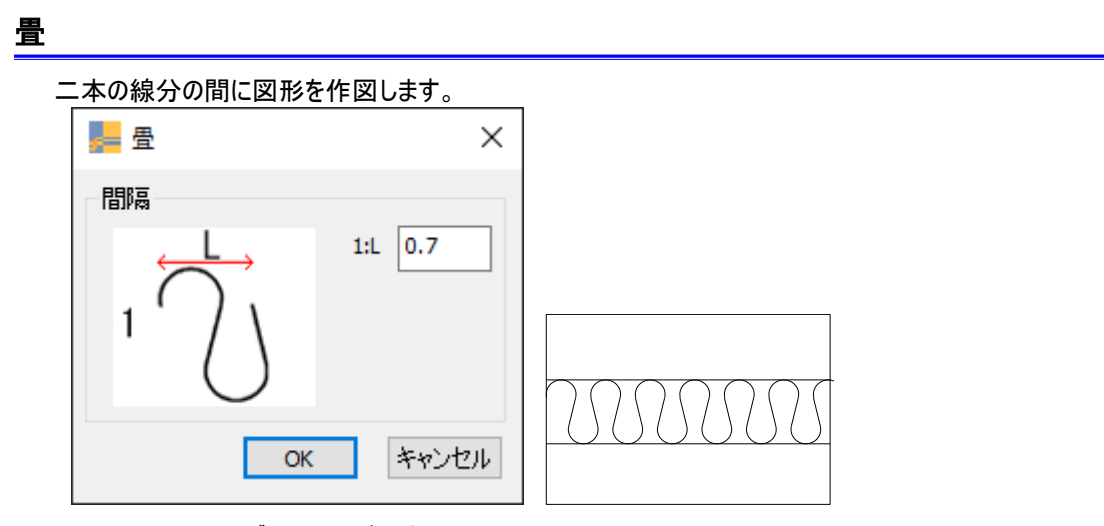

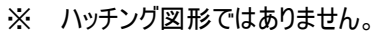

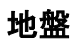

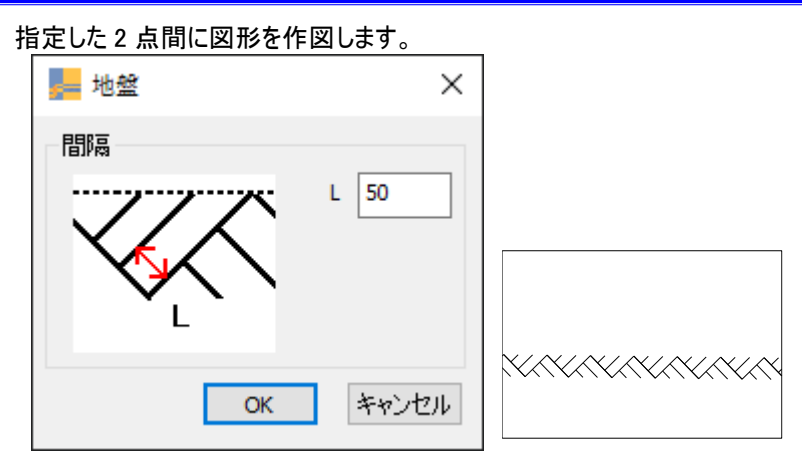

※ ハッチング図形ではありません。

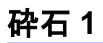

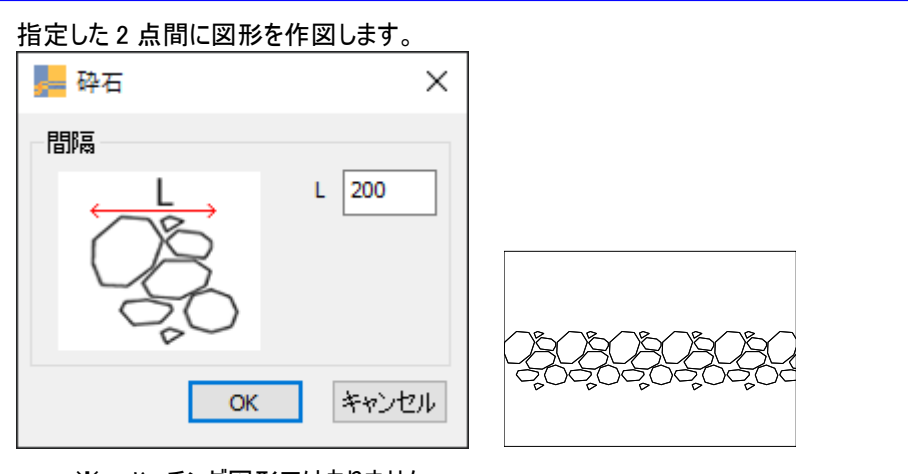

※ ハッチング図形ではありません。

# 砕石 **2**

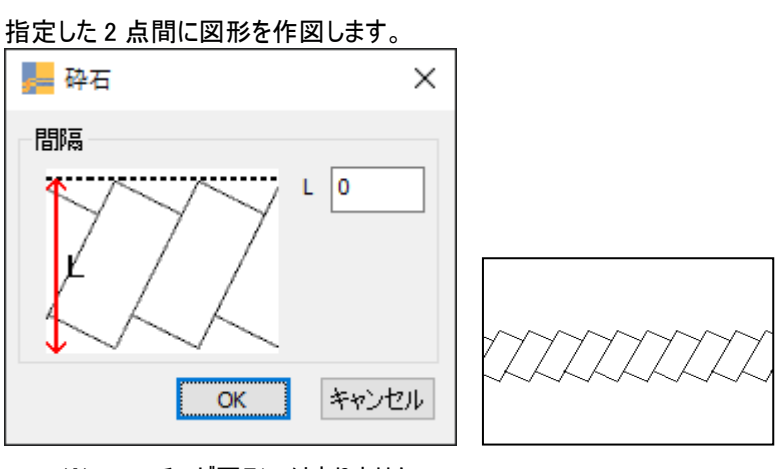

※ ハッチング図形ではありません。

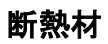

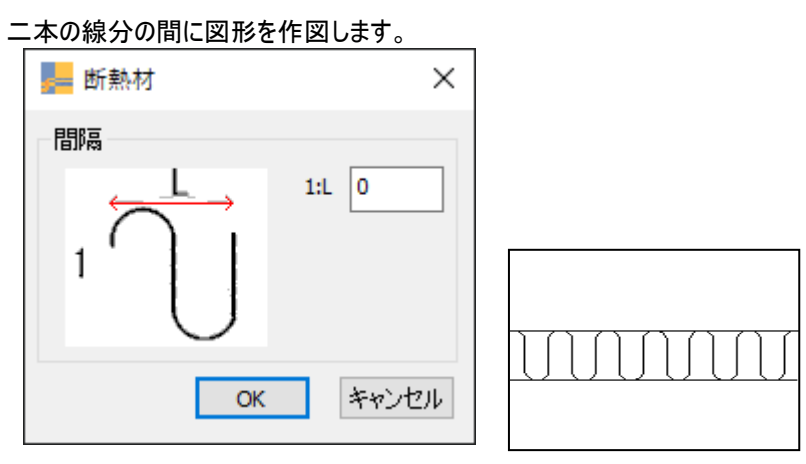

※ ハッチング図形ではありません。

# ブロック

繰り返し使用する図形を「ブロック」として登録しておくことができます。必要に応じて簡単に図面に挿入出来るため、何度も 同じ図形を描く必要がなくなり、効率よく作業を進めることができます。

# ブロック作成

オブジェクトを選択してブロック定義を行います。 ブロック名、ブロック挿入基点は「ブロック設定」に従い自動的に設定されます。

# ブロック設定

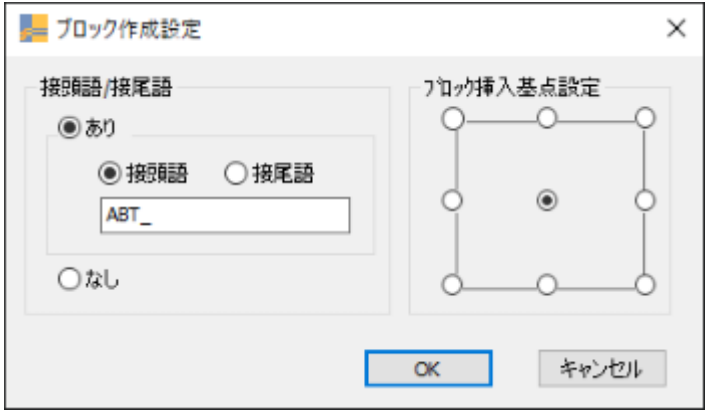

## 接頭語/接尾語あり

自動的に作成されるブロック名に特定の接頭語、接尾語を付加します。

#### 接頭語、接尾語

接頭語、接尾語を設定します。

## 接頭語/接尾語なし

自動的に作成されるブロック名をそのまま使用します。

#### ブロック挿入基点

ブロック挿入基点を左下、左中、左上、中央下、中央、中央上、右下、右中、右上から選択します。

# シンボル

他の図面に「ブロック」として挿入するための図面ファイルを作成できます。

# シンボル登録

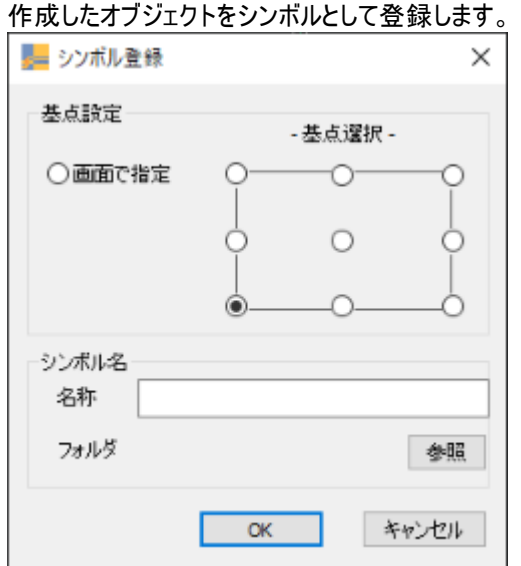

# 基点設定

ブロック基準点を指定または左下、左中、左上、中央下、中央、中央上、右下、右中、右上から選択します。

## シンボル名

シンボル名を設定します。

# シンボル配置

BricsCAD 標準の「エクスプローラ ‐ ブロック設定」(EXPBLOCKS)を起動します。 シンボルのイメージを選択・確認してシンボルを配置できます。

※ EXPBLOCKS については、BricsCAD のヘルプをご覧ください。

# H鋼

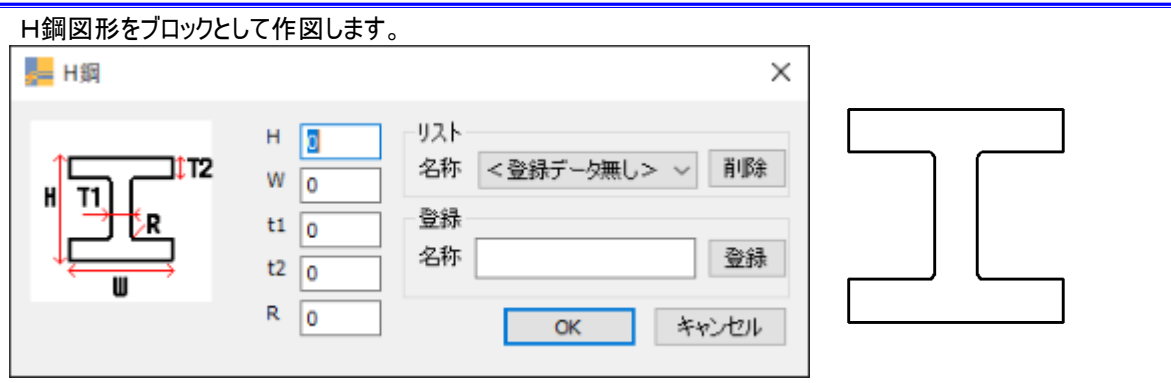

#### リスト/名称

登録されているH鋼の名称を選択します。選択すると登録されたサイズが表示されます。

#### リスト/削除

登録されているH鋼の名称を削除します。

## 登録/名称

新規に登録するH鋼の名称を入力します。

## 登録/登録

ダイアログに入力されているサイズと名称でH鋼を登録します。

## アングル

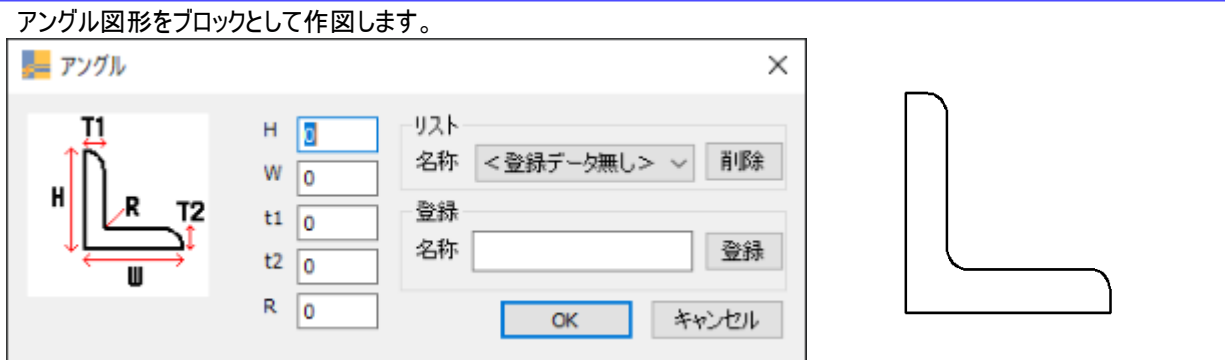

#### リスト/名称

登録されているアングルの名称を選択します。選択すると登録されたサイズが表示されます。

## リスト/削除

登録されているアングルの名称を削除します。

#### 登録/名称

新規に登録するアングルの名称を入力します。

## 登録/登録

ダイアログに入力されているサイズと名称でアングルを登録します。

# グループ

グループの作成・編集・分解を行います。

## グループ作成

オブジェクトを選択してグループを作成します。

- 1 グループ名を入力します。
- 2 グループにしたいオブジェクトを選択します。

# グループ作成(名前なし)

オブジェクトを選択して名前なしのグループを作成します。

1 グループにしたいオブジェクトを選択します。

# グループへオブジェクト追加

選択されたオブジェクトを指定グループに追加します。

- 1 グループに所属しているオブジェクトを選択します。
- 2 グループに追加するオブジェクトを選択します。

※ 1のオブジェクトが複数グループに属していた場合、その全てのグループに追加されます。

# グループからオブジェクト除外

選択されたオブジェクトを指定グループから除外します。

- 1 グループに所属しているオブジェクトを選択します。
- 2 グループから除外するオブジェクトを選択します。

※ 1 のオブジェクトが複数グループに属していた場合、その全てのグループから除外されます。

## グループ分解

指定グループを分解します。

- 1 グループに所属しているオブジェクトを選択します。
	- ※ 1のオブジェクトが複数グループに属していた場合、その全てのグループが分解されます。

# グループ名変更

グループ名を変更します。

- 1 グループに所属しているオブジェクトを選択します。
- 2 グループ名を変更します。
	- ※ 1 のオブジェクトが複数グループに属していた場合、その全てのグループ名が変更対象になります。

# ポリライン取り込み/書き出し

ポリラインの頂点座標の読み込み・書き出しをします。

# ポリライン取り込み

ポリライン頂点座標が定義されたファイル(csv形式ファイル)を読み込んで、ポリラインを作図します。 最初に記載されている座標を基準点として配置位置を任意に指定することができます。

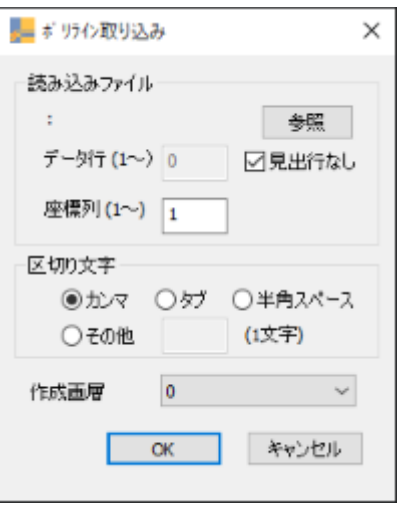

ファイル選択、座標行(見出し行)、座標列の指定、作成画層を設定します。 ポリラインはポリライン(ライトウェイト)として作成されます。 ファイルに Z 座標のデータが入っていても Z 座標は無視されます。 形状として閉じている事が必要な場合は、最初の頂点データを最後に追加して下さい。

#### 読み込みファイル/参照

ポリライン取り込みで使用するファイルを選択します。

## データ行

最初の座標データが記入されている行を指定します。

#### 見出し行なし

1 行目から座標データが始まる場合にチェックします。

#### 座標列

座標データが記入されている列を指定します。

#### 区切り文字

(座標)データの区切り文字を指定します。

## 作成画層

取り込んだポリラインが作図される画層を選択します。

## ファイル書式

Ξ

- ‧ 1 行に 1 頂点分のデータを記載します。
- ‧ 各行には区切り文字で区切った XYZ 座標を記載します。
	- ※ Z 座標が記載されていてもエラーにはなりませんが、Z 座標値は無視されます。

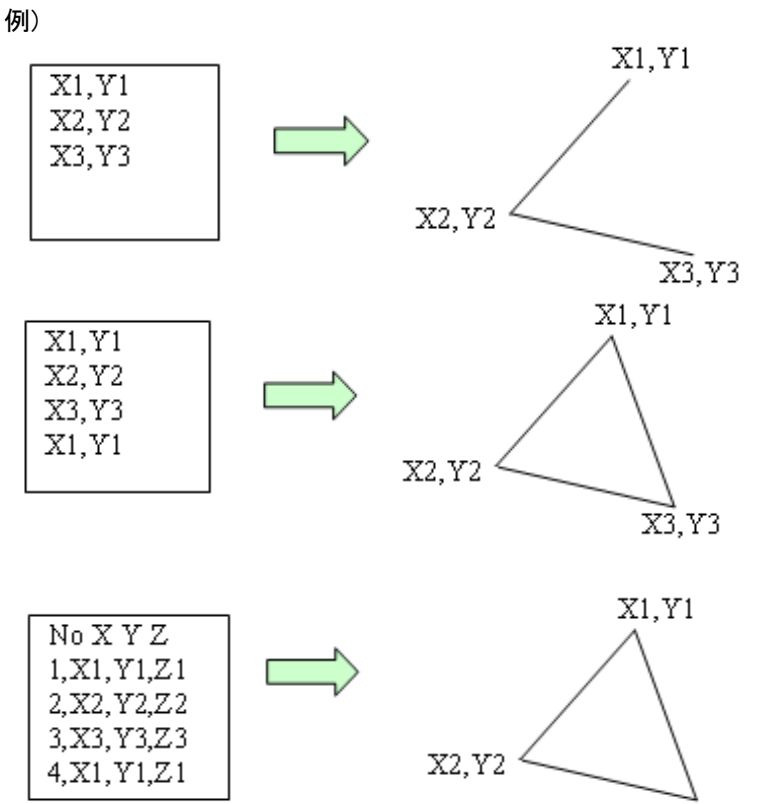

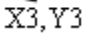

- ‧ 座標データは 2 行目→「データ行」に 2 を指定。
- ‧ X 座標は 2 列目から→「座標列」に 2 を指定。
- ‧ Z 座標値は無視されます。

# ポリライン書き出し

選択したポリラインの頂点座標を書き出します(csv形式ファイル)。 ポリラインを選択します。 書き出し先ファイルを指定します。 1 ポリラインで 1 ファイルが作成されます。 複数のポリラインを一度に指定することはできません。

## 作成ファイル書式

- ‧ 1 頂点毎に 1 行作成されます。
- ‧ 各行には半角カンマで区切った XYZ 座標が記入されます。
- ‧ 3D ポリラインの場合は Z 座標として 0 が自動的に記入されます。
- ‧ 閉じたポリラインの場合、最終行に最初の頂点行が自動的に追加されます。
- 見出し行、頂点番号等は付加されません。座標と区切りのカンマのみ出力されます。

例)

「ポリライン+閉じる」で作成

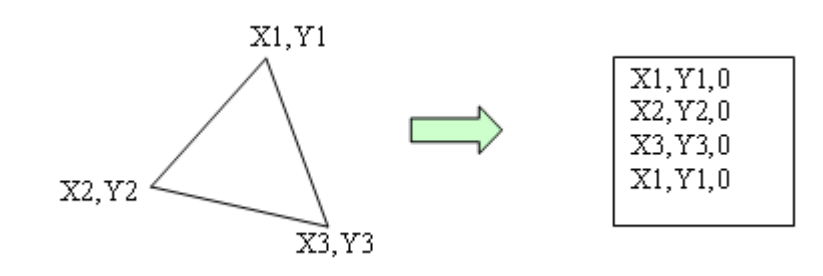

# ポリライン面積

ポリラインおよび面積情報、面積タグを作成し面積表を作成します。 ポリライン面積

ポリラインを作成し、面積情報の付加、タグの作成を行います。 ポリラインの作成は以下の線入力モードの組み合わせで行ってきます。

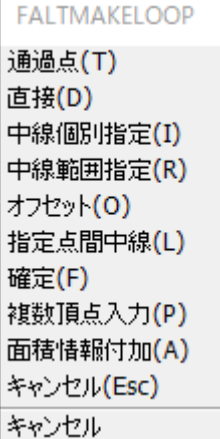

#### ・通過点

2 点を任意に指定し、ポリライン境界線を作成します。

・直接

選択したオブジェクト上にポリライン境界線を作成します。 選択対象は線分および円弧です。

・中線個別指定

平行な 2 線を選択(範囲選択)し、その中間にポリライン境界線を作成します。

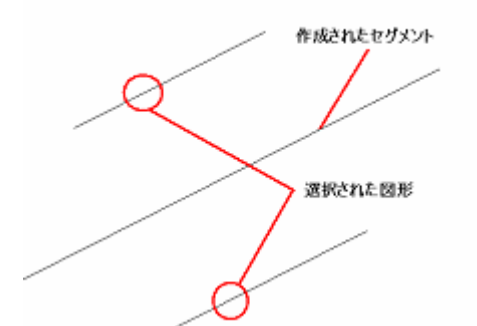

・中線範囲指定

オブジェクトを選択し、指定した方向・距離にポリライン境界線を作成します。

・オフセット

オブジェクトを選択し、指定した方向・距離にポリライン境界線を作成します。

・指定点間中線

指定した 2 点の中間に、2 点を結ぶ線と垂直なポリライン境界線を作成します。

・確定

ポリライン境界線の形状を確定させます。

- ・複数頂点入力 領域を構成する複数の頂点を指定し、ポリライン境界線を作成します。
- ・面積情報付加

既存のポリライン面積情報を付加し、面積集計の対象にします。

・キャンセル

コマンドを終了します。

# ポリライン作成の流れ

- 1 線入カモードを選択します。
- 2 線入力モードに合わせてポリラインの最終セグメント位置を指定します。

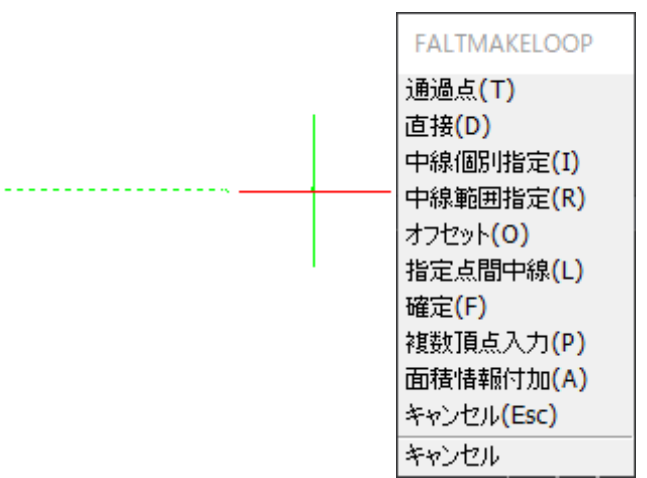

3 線入力モードの選択・セグメントの確定を繰り返し、ポリラインを作成していきます。

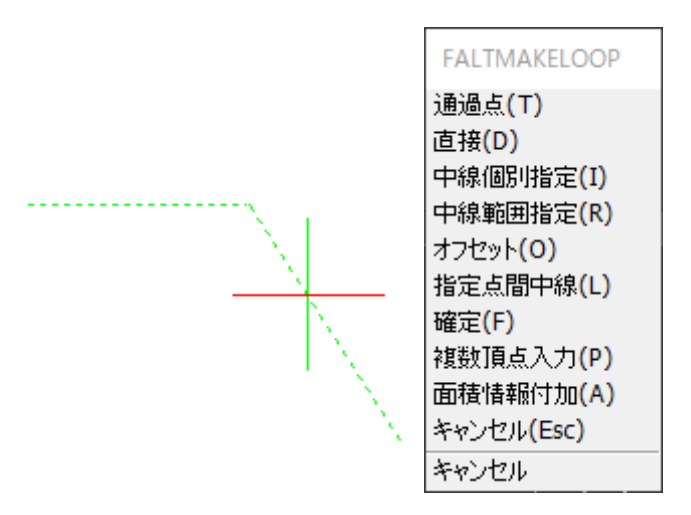

セグメントを確定させると直前のセグメントでトリムされます。

- 4 閉じた領域をもつ形状になったら、確定を選択します。
- 5 区分名を入力します。
- 6 記号を入力します。
- 7 ポリラインの中心のタグが作成されます。

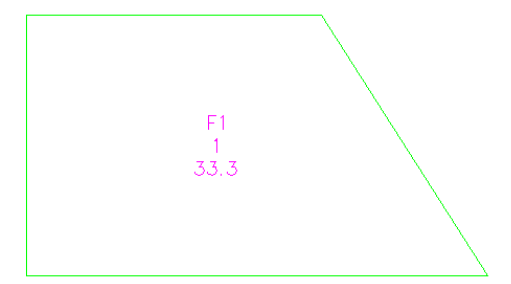

# 既存図形を元にポリライン面積を作成する手順

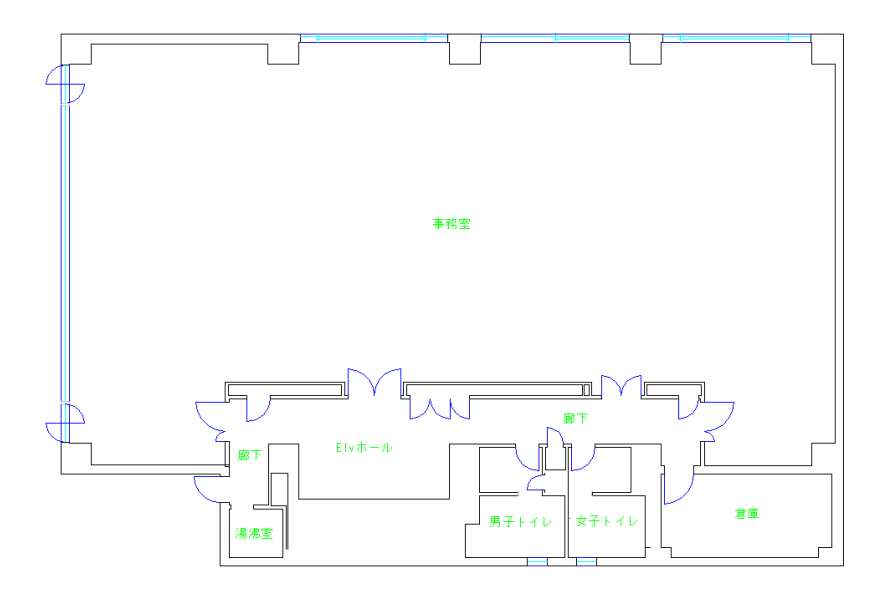

図面上にある線分を利用して、ポリラインを作成、面積を求めます。 [以下は中線指定でポリラインを作成していく方法です。]

1 丸で囲んだ箇所の線分を選択すると、その中間にポリラインの線分が 作図されます。

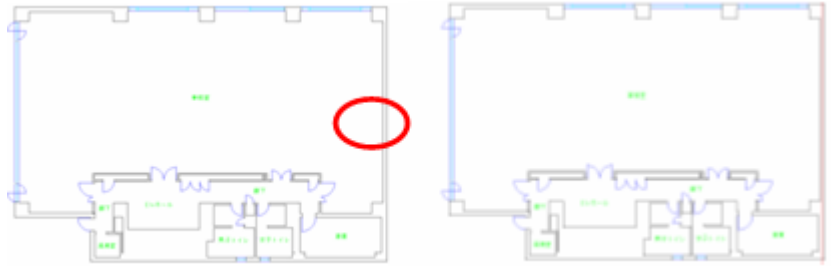

2 続けて丸で囲んだ箇所の線分を選択すると、ポリラインのセグメントが 囲んだ線分の中間の線を結合した形となります。

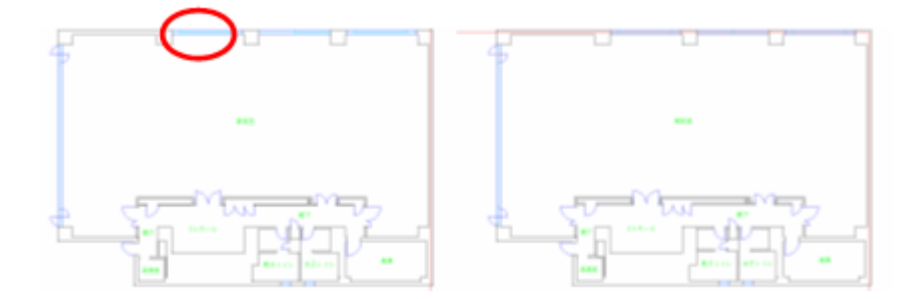
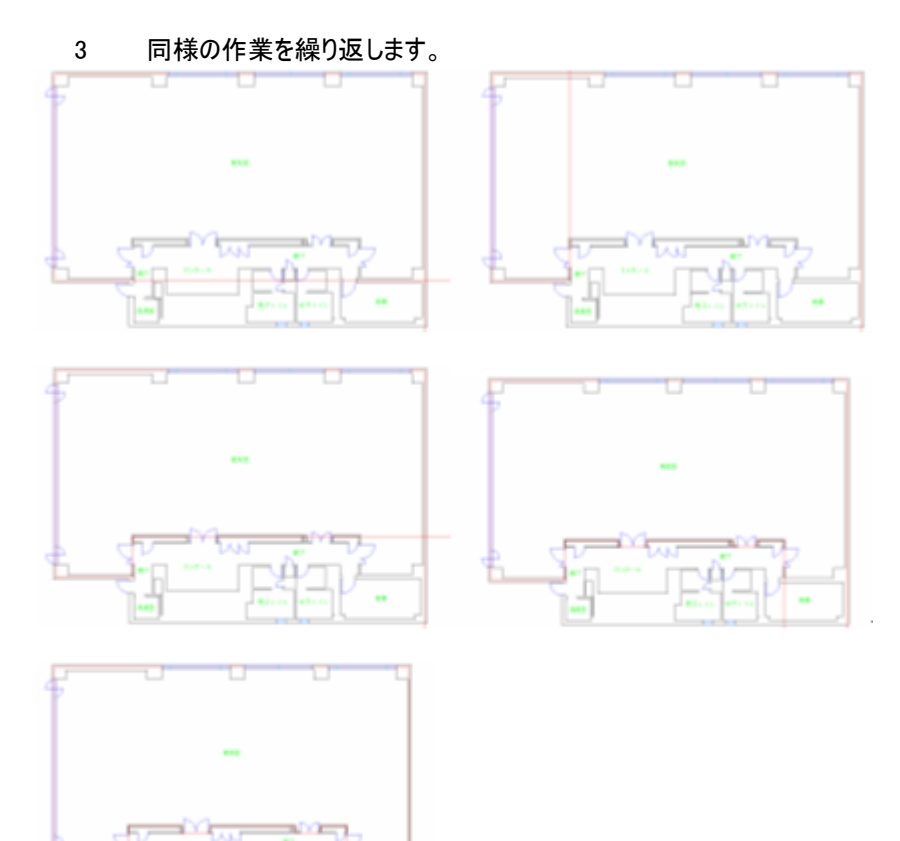

4 ポリラインの領域を決定したら、確定を実行します。 領域を形成するポリラインが作成されます。

×

Ω

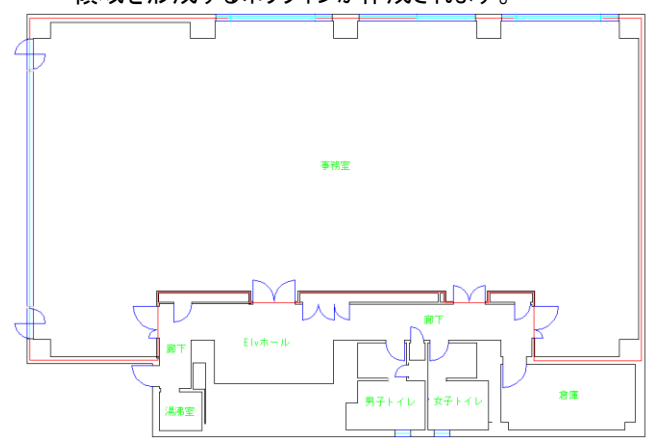

# タグの作成

ポリラインの中心にタグを作成します。表示可能な項目は「区分名」「記号」「面積」です。 表示項目の設定は、ポリライン面積定義設定から行うことが可能です。

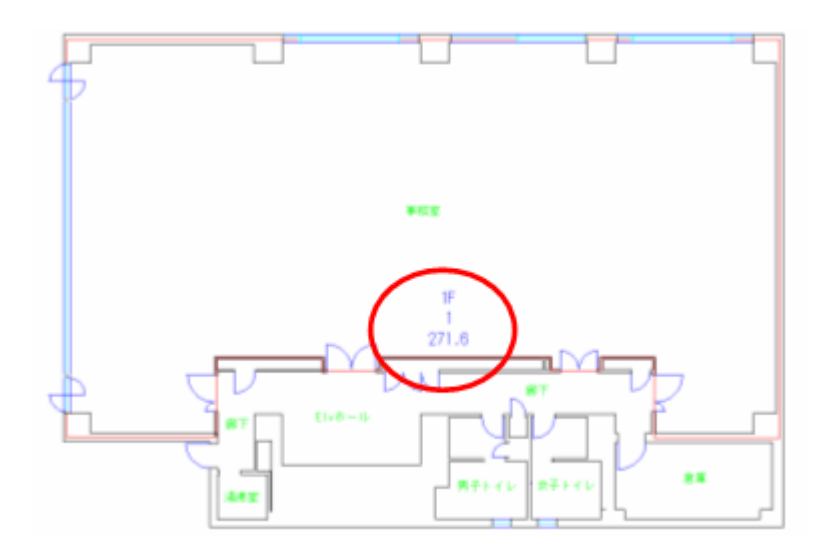

## ポリライン面積定義設定

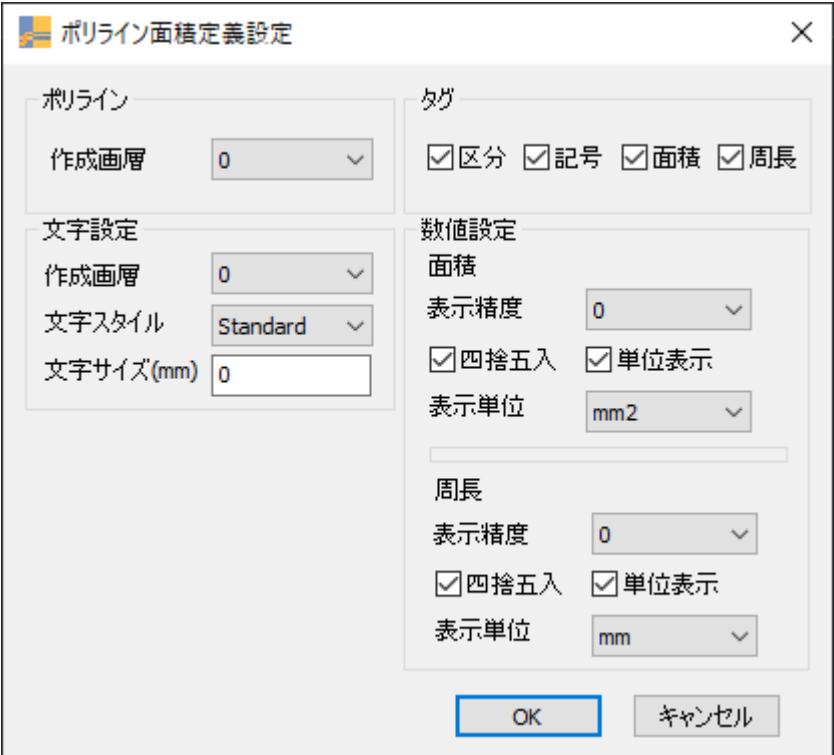

### ポリライン/作成画層

ポリラインを作図する画層を選択します。

### 文字設定/作成画層

面積タグを作図する画層を選択します。

### 文字設定/文字スタイル

面積タグで使用する文字スタイルを選択します。

### 文字設定/文字サイズ(mm)

面積タグ文字サイズを設定します。

### タグ/区分・記号・面積・周長

面積タグで表示する項目を設定します。

#### 数値設定/表示精度

表示精度を設定します。

#### 数値設定/四捨五入

四捨五入の有無を設定します。チェックを入れない場合は切り捨てになります。

#### 数値設定/単位表示

単位表示の有無を設定します。チェックを入れない場合は単位が表示されなくなります。

### 数値設定/表示単位

表示単位を「m ㎡」、「㎡」、「坪」から選択します。

# ポリライン面積表

面積情報を設定したポリラインを選択し、ポリライン面積表を作成します。

- 1 オブジェクトは面積情報を設定した領域(ポリライン)を選択します。
- 2 選択が終了すると減算する領域の選択に移ります、減算が必要な場合は減算する領域を選択して下さい。
- 3 面積表はドラッグで配置位置を指定します。

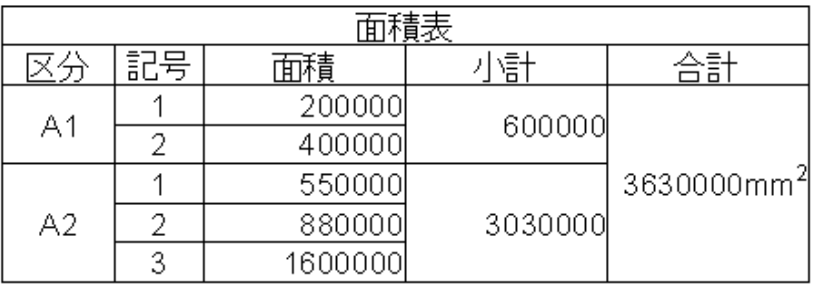

# ポリライン面積表定義設定

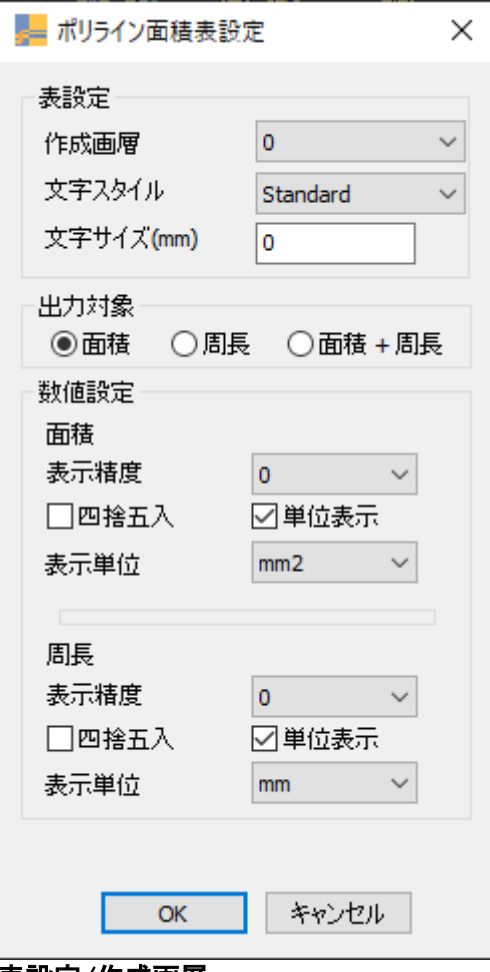

#### 表設定/作成画層

ポリライン面積表を作図する画層を選択します。

### 表設定/文字スタイル

ポリライン面積表で使用する文字スタイルを選択します。

### 表設定/文字サイズ(mm)

ポリライン面積表文字サイズを設定します。

### 出力対象/面積

出力対象に面積を設定します。

### 出力対象/周長

出力対象に周長を設定します。

### 出力対象/面積+周長

出力対象に面積+周長を設定します。

### 数値設定/表示精度

表示精度を設定します。

### 数値設定/四捨五入

四捨五入の有無を設定します。チェックを入れない場合は切捨てとなります。

### 数値設定/単位表示

単位表示の有無を設定します。チェックを入れない場合は単位が表示されなくなります。

## 数値設定/表示単位

表示単位を「m ㎡」、「㎡」、「坪」から選択します。

# 編集

オブジェクトの編集に便利な各種コマンドです。

# 位置合わせ

選択された複数オブジェクトの位置合わせを行います。

1 基準になるオブジェクトをひとつ選択します(複数選択不可)

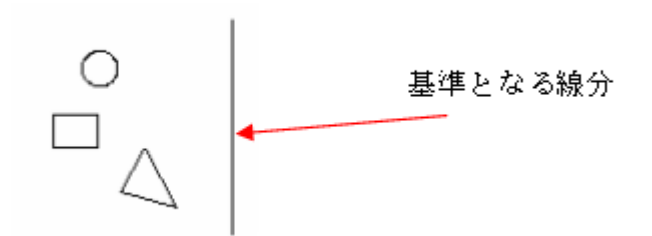

2 揃えるオブジェクトを選択します(複数選択可)

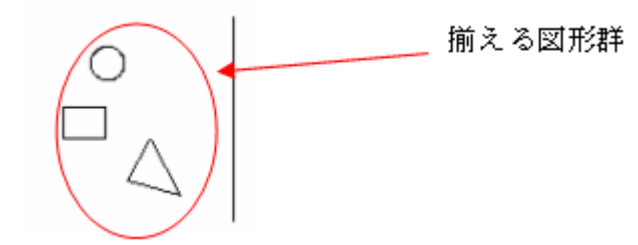

3 揃える位置(上下左右)を指定します。

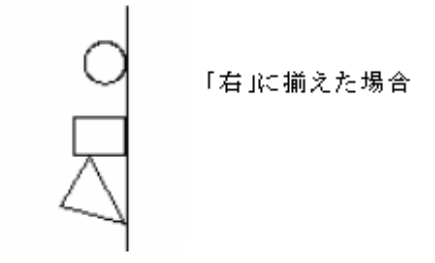

# 面取り

面取り距離、角切り距離を指定して、面取りします。 - 面取り/角切り  $\times$ **◎面取り距離(M)** ○角切り距離(S) L1 g  $L1(1)$  500  $L(L) = 0$  $L2(2)$  500 キャンセル  $\alpha$ 

- 1 上記ダイアログにて値を設定します。
- 2 画面上にて1本目の線分オブジェクトを選択します。
- 3 2本目の線分オブジェクトを選択します。
- 4 面取りが実行されます。
	- ※ 対象図形は線分、ポリラインです。(2D ポリライン、3D ポリラインは対象外)

## コーナー作成

線を連結してコーナーを作成します。

一本目の線と二本目の線を選択します。 選択した側が残ります。

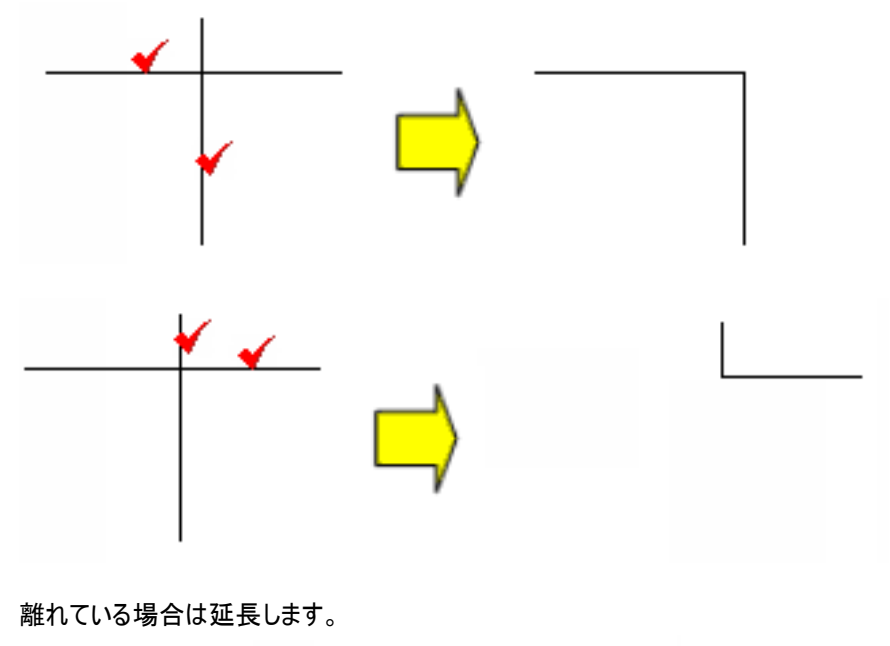

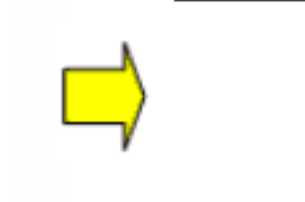

※ 対象図形は線分、ポリラインです。(2D ポリライン、3D ポリラインは対象外)

## 拡張分解

ブロック挿入時の画層・色・線種を継承した分解を行います。

※ 0 画層以外で色および線種を ByLayerで作成したブロックの場合は、見た目が変わることがあります。 分解すると挿入時の画層の色と線種になります。

# 拡張オフセット **1**

基準オブジェクトに対するオフセットを連続して行います。 オフセット間隔は順次オフセットされたオブジェクトからの距離になります。

- 1 オブジェクトを選択します。
- 2 オフセット方向を指定します。
- 3 オフセット距離を指定します。(最初の)オフセットが実行されます。
- 4 オプションを選択し、繰り返し操作を行います。

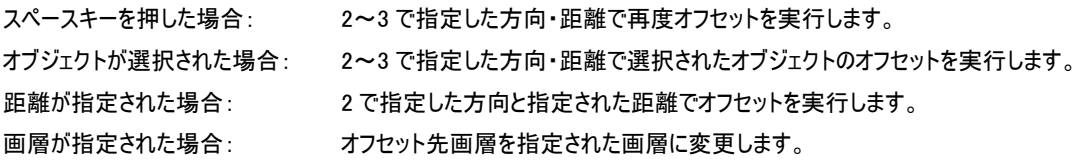

### 【オプション一覧】

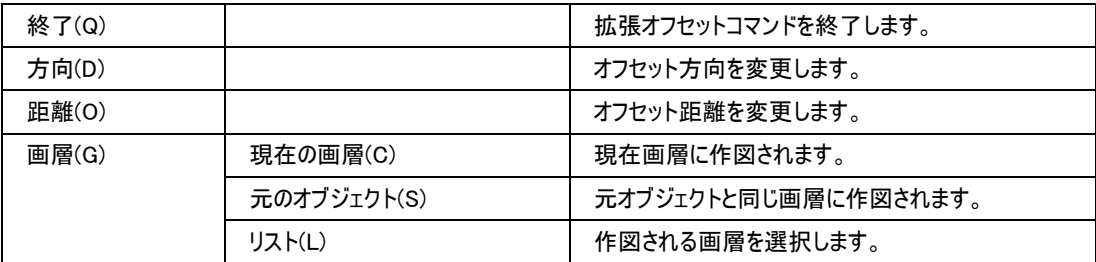

# 拡張オフセット **2**

選択した順番にオブジェクト同士の交点までトリム・延長を行いながらオフセットを行います。

- ※ 交点がない場合、トリム・延長は行われません。
- ※ 対象オブジェクトは線分(LINE),ポリライン(POLYLINE),円弧(ARC)です。

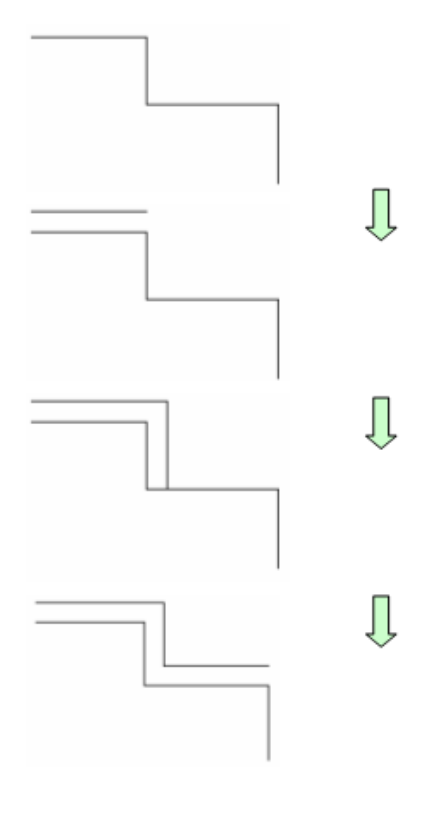

### オプション一覧

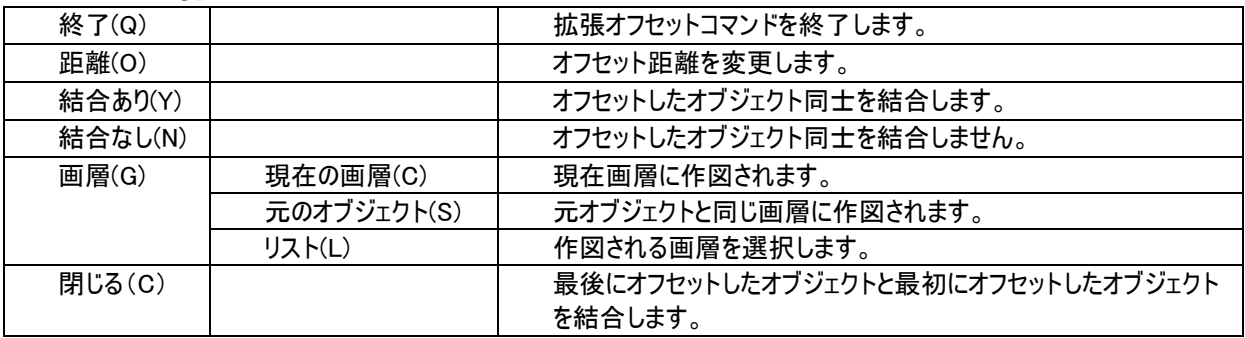

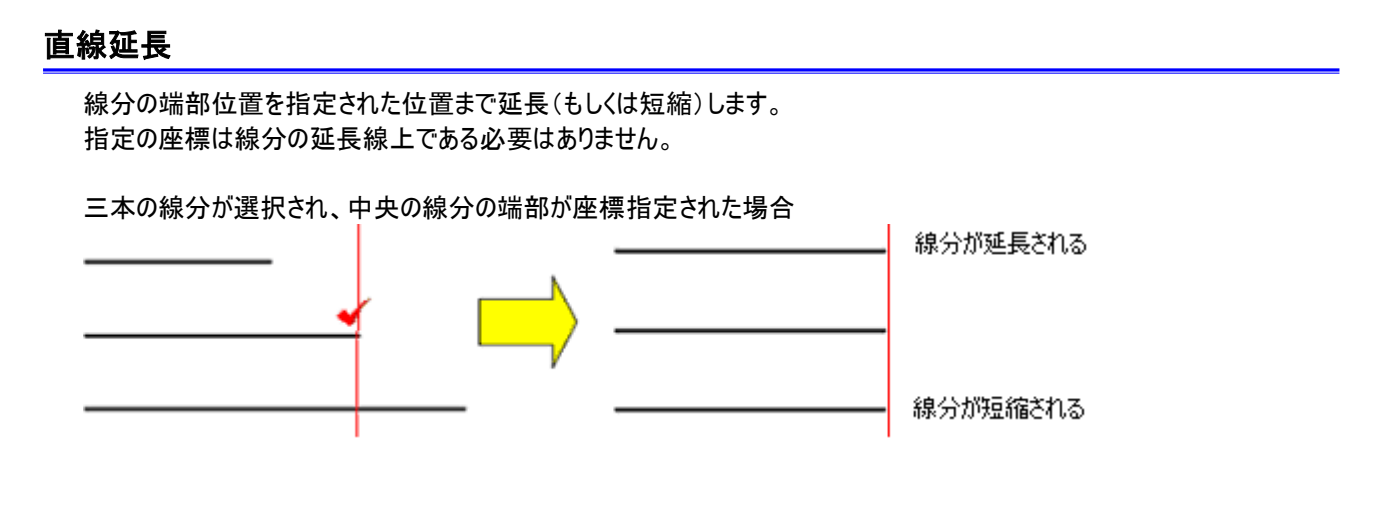

# 仮想線トリム

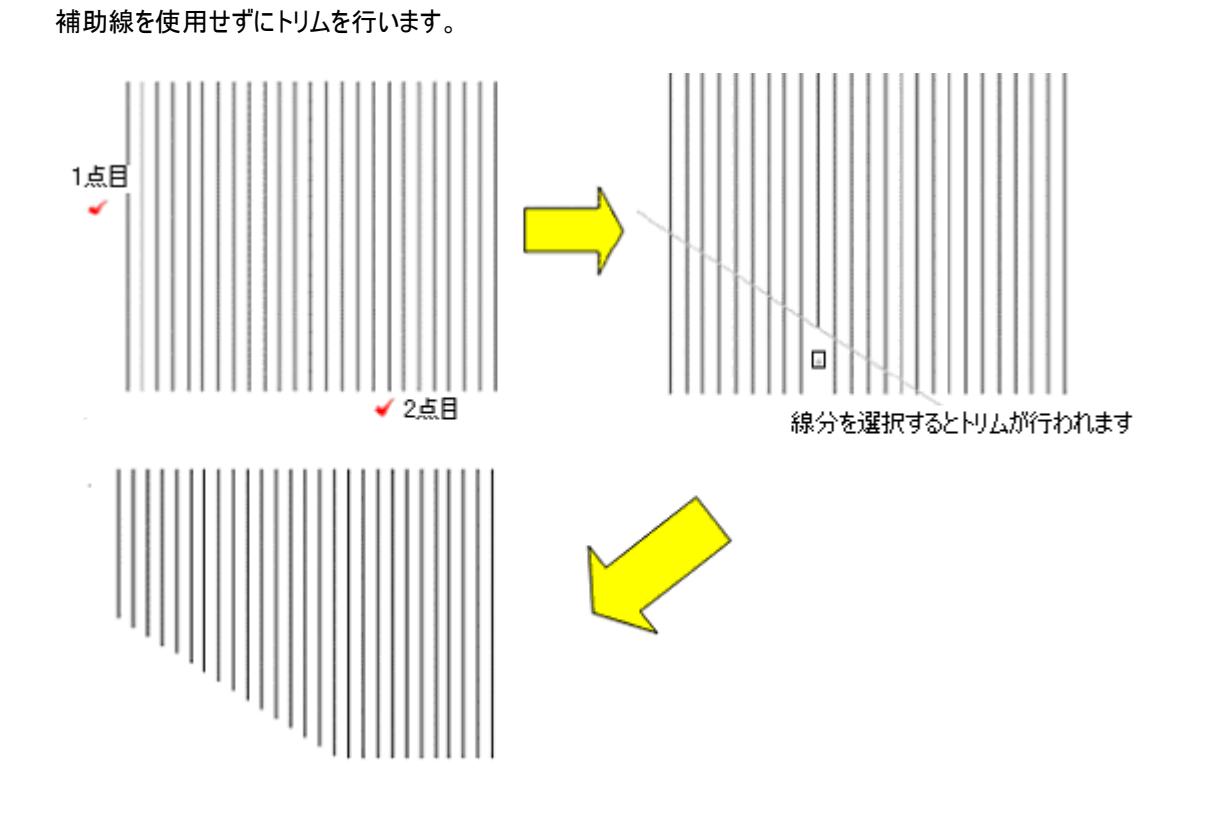

# ピッチ複写

選択したオブジェクトを基準線に合わせてコピーをします。

- 1 コピー対象のオブジェクトを選択します。
- 2 基準線を選択します。
- 3 コピーの基点を選択します。
- 4 コピー方向を選択します。
- 5 コピーのピッチ(間隔)を入力します。数値入力またはラバーバンドによる距離入力が可能です。

基準線分

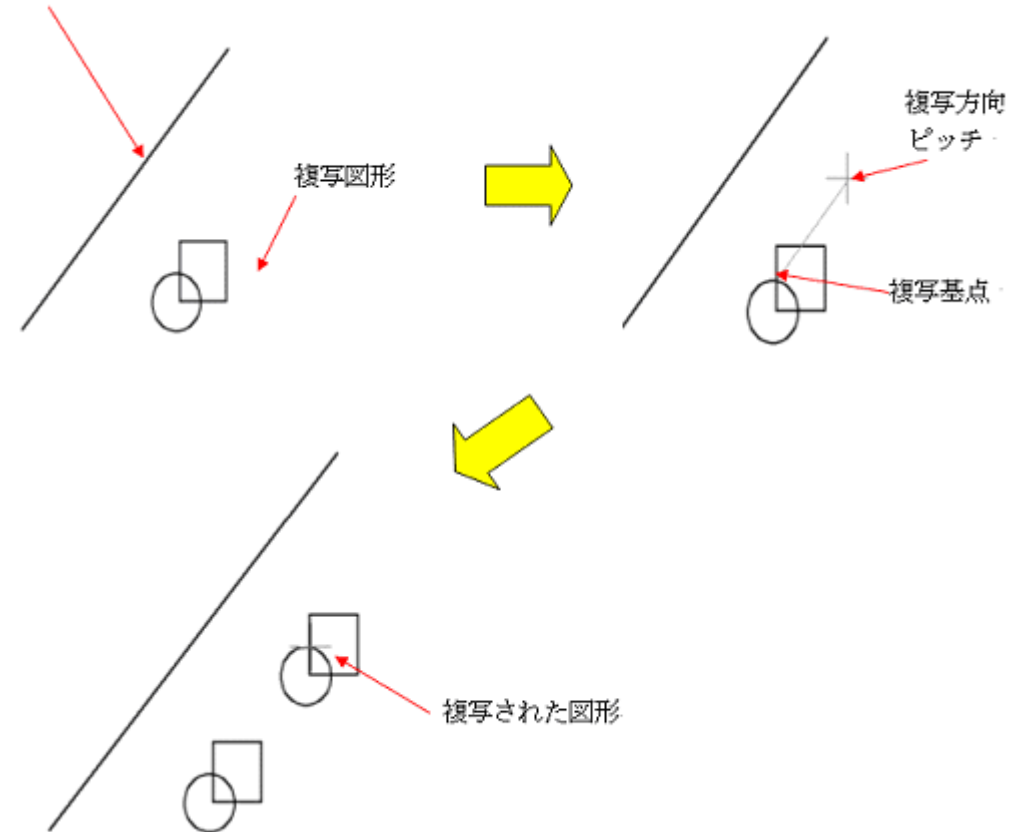

# 回転複写

選択したオブジェクトのコピーを行い、コピー後のオブジェクトを回転させます。

- 1 コピー対象のオブジェクトを選択します。
- 2 コピーオブジェクトの基点を選択します。
- 3 コピー後のオブジェクト位置を選択します。
- 4 回転角度を指定します。

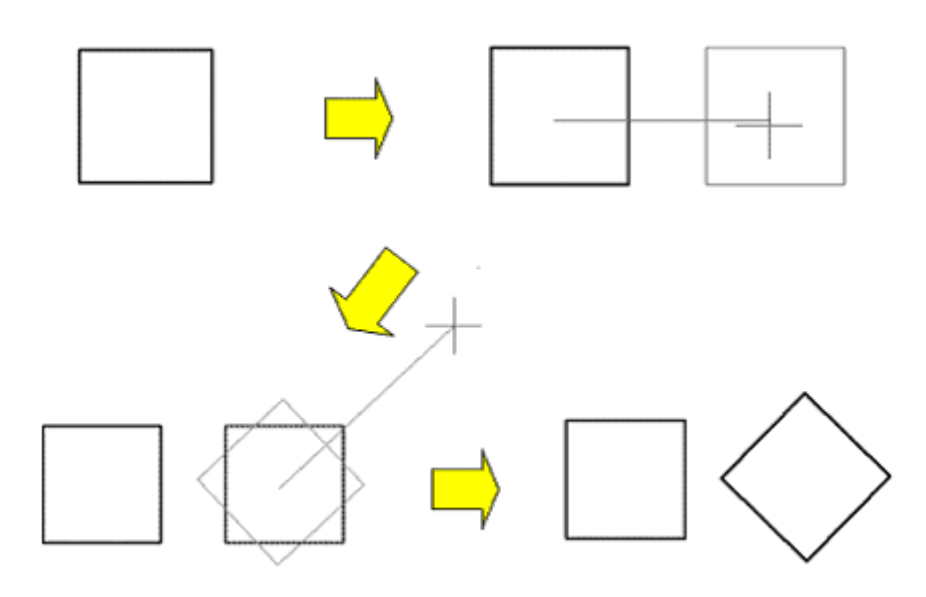

# 範囲内消去

指定した矩形領域内のオブジェクトを削除します。 1 矩形領域を2点指定します。 指示点2 指示点1 . 消去範囲

2 範囲内のオブジェクトが消去されます。

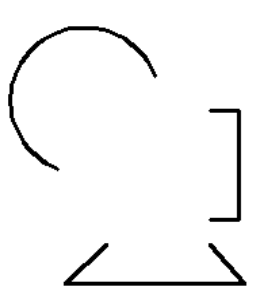

範囲内のオブジェクトは全て削除、交差するオブジェクトはトリムされます。

- ※ 4階層迄のブロックオブジェクトが対象となります。(切り取り後は分解されます)
- ※ UCS がワールド座標以外の場合は対応していません。

## 範囲外消去

指定した矩形領域外のオブジェクトを削除します。

※ 交差するオブジェクト、ブロックオブジェクト、UCS の扱いは「範囲内消去」と同じです。

# 範囲内コピー(尺度指定)

指定した矩形領域内のオブジェクトをコピーします。 さらにコピーしたオブジェクトの尺度を指定することが可能です。

- 1 コピーする範囲を矩形で選択します。
- 2 コピー尺度を入力します。
- 3 コピー図形を配置します。

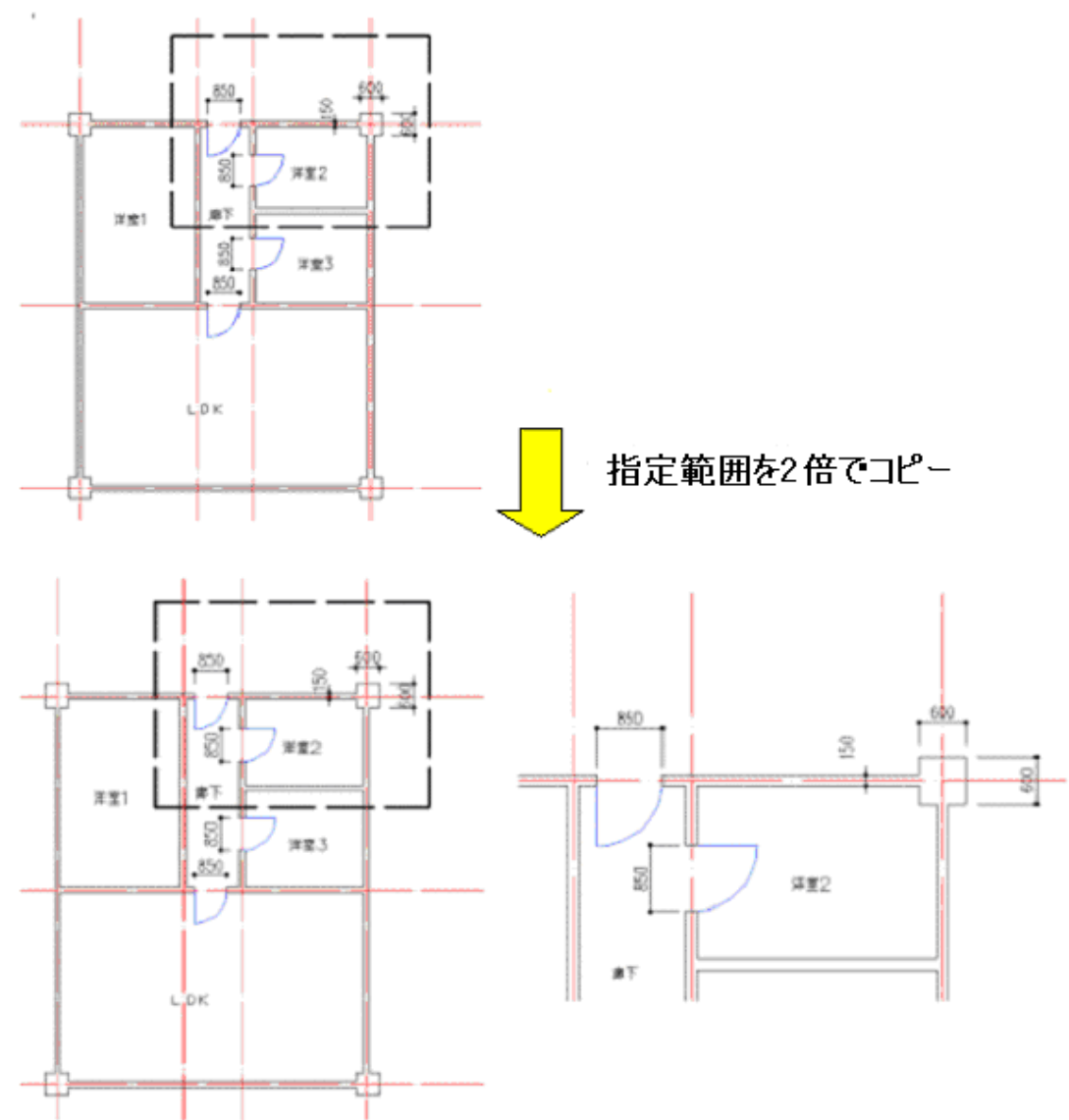

- ※ 文字および寸法文字の大きさはコピー前と同一の大きさを維持します。
- ※ 寸法計測値の値もコピー前の値を維持します。
- ※ 交差するオブジェクト、ブロックオブジェクト、UCS の扱いは「範囲内消去」と同じです。
- ※ BricsCAD の基本図形以外のオブジェクトは尺度が正しく設定されない場合があります。そのような場合は 基本図形となるまで分解した後、コマンドを実行してください。

# 範囲内切り取りコピー(尺度指定)

指定した矩形領域内のオブジェクトをコピーおよび削除します。 さらにコピーしたオブジェクトの尺度を指定することが可能です。 領域内のオブジェクトを削除する以外は、範囲内コピー(尺度指定)と同じです。

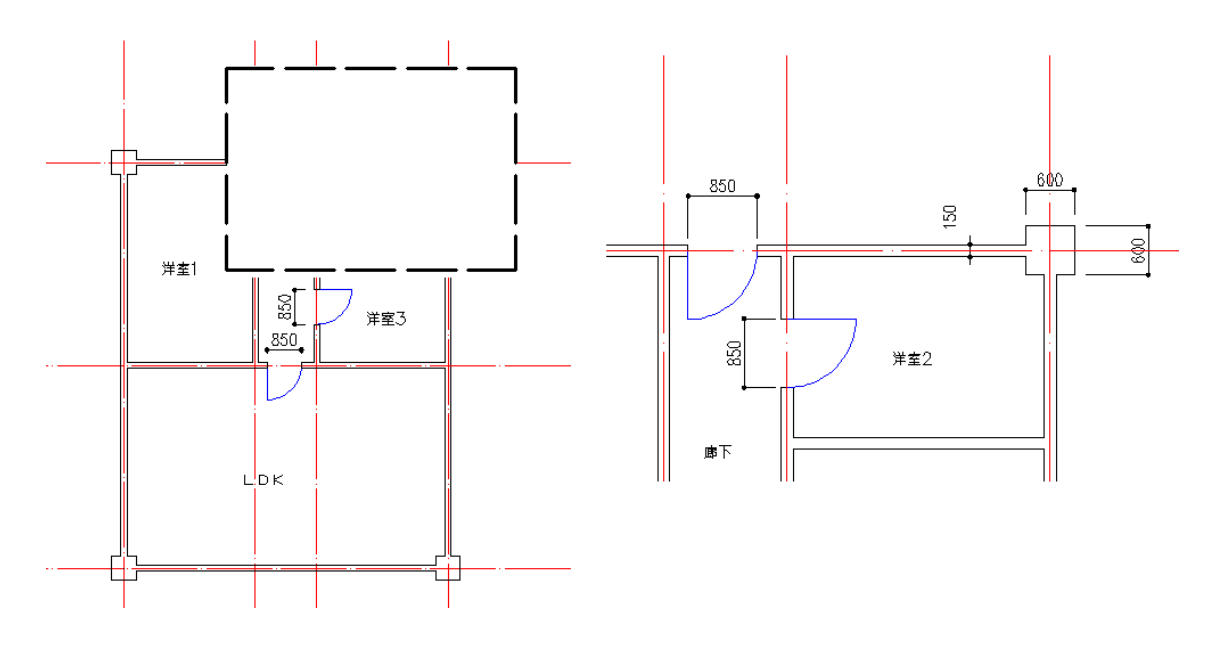

# **Architectural Basic Tools** 設定ガイド

インストールされた標準のデータや設定を変更・追加する方法を説明します。 システムをインストールしたフォルダを {インストールフォルダ}¥SUPPORT と表記します。 各ユーザ毎に展開された使用データのフォルダを[アプリケーションデータフォルダ]¥SUPPORT と表記します。 {アプリケーションデータフォルダ}は通常 C:\Users\[user]\AppData\Roaming\Fresco\Architectural Basic Tools V23 の下に展開されます。

# テンプレートを変更するには

### 【ご注意】

テンプレートを変更する前に元ファイルのバックアップをお取りください。 初期設定状態のファイルはインストールフォルダ} \SUPPORT \ TEMPLATE にインストールされています。

### 変更するファイル

{アプリケーションデータフォルダ}¥SUPPORT¥TEMPLATE¥ABT\_TEMPLATE.dwt

- ※ ファイル名は変更しないでください。テンプレートファイル名は固定です。
- ※ 「ABT\_TEMPLATE.dwt」を変更する際に、同フォルダに「ABT\_TEMPLATE.dwg」がある場合は削除または 移動してください。「ABT\_TEMPLATE.dwg」が同フォルダ内に存在すると新しいテンプレートを読み込んでも 反映されません。

【デフォルトテンプレートの内容】

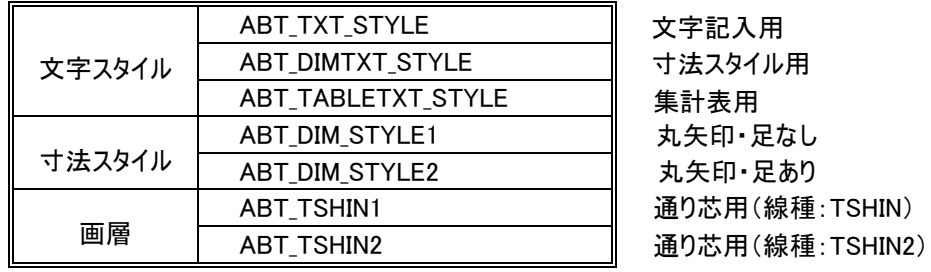

## 注意事項

- ※ インストール時、初期値として上記スタイルを使用する設定になっています。
- ※ テンプレートの内容を変更・削除した場合、Architectural Basic Tools で表示されるダイアログの再設定が 必要となります。
- ※ Architectural Basic Tools で使用する寸法スタイル名は、頭に「ABT\_ 」をつけて登録してください。

# 画層設定ファイルを追加、変更するには

### 【ご注意】

画層設定ファイルを変更する前に元ファイルのバックアップをお取りください。 初期設定状態のファイルは{インストールフォルダ}¥SUPPORT¥LAYSET にインストールされています。

### 変更するファイル

{アプリケーションデータフォルダ}¥SUPPORT¥LAYSET¥XXX.csv

※ 新しく画層設定ファイルを作成する場合は特にファイル名の制限はありません。

### ファイルを追加するフォルダ

{アプリケーションデータフォルダ}¥SUPPORT¥LAYSET

### 書式

項目をカンマ(,)で区切り、拡張子を[\*.csv]で作成して下さい。 主式: ①画層名 ②鱼 ③線種

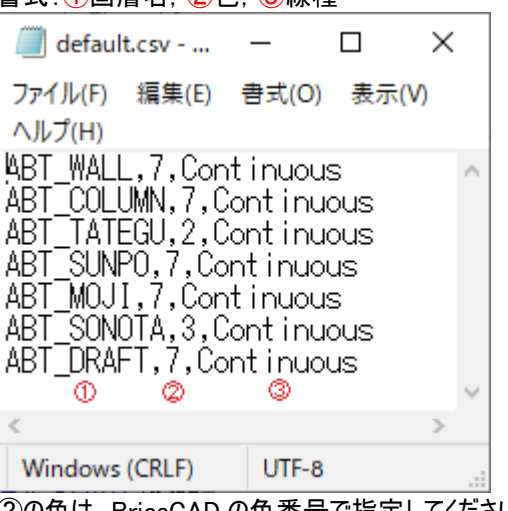

②の色は、BricsCAD の色番号で指定してください。 ③の線種は、テンプレートに定義されている線種を指定してください。

# 図枠を追加、変更するには

### 【ご注意】

図枠を変更する前に元ファイルのバックアップをお取りください。 初期設定状態のファイルは{インストールフォルダ}¥SUPPORT¥WAKU にインストールされています。 図枠は用紙サイズ毎(A1,A2,A3…)に等倍(1/1)で作成してください。

### 変更するファイル

{アプリケーションデータフォルダ}¥SUPPORT¥WAKU¥XXX.dwg

※ 新しく図枠を作成する場合は特にファイル名の制限はありません。

### ファイルを追加するフォルダ

{アプリケーションデータフォルダ}¥SUPPORT¥WAKU

# 文字定義ファイルを追加、変更するには

### 【ご注意】

文字定義ファイルを変更する前に元ファイルのバックアップをお取りください。 初期設定状態のファイルは{インストールフォルダ}¥SUPPORT¥STAMP にインストールされています。

### 変更するファイル

{アプリケーションデータフォルダ}¥ SUPPORT¥STAMP¥ XXX.txs

※ 新しく文字定義ファイルを作成する場合は特にファイル名の制限はありません。

### ファイルを追加するフォルダ

{アプリケーションデータフォルダ}¥SUPPORT¥STAMP

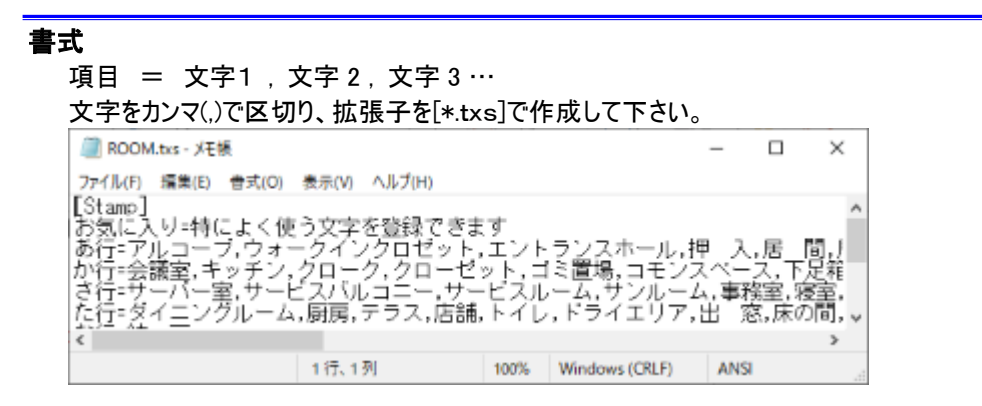

### ※ 部屋記号、文字スタンプの文字定義ファイルは同じ形式になっています。

# 建具定義ファイルを変更するには

### 【ご注意】

建具定義ファイルを変更する前に元ファイルのバックアップをお取りください。 初期設定状態のファイルは{インストールフォルダ}¥SUPPORT¥DEF にインストールされています。

### 変更するファイル

{アプリケーションデータフォルダ}¥SUPPORT¥DEF¥TateguList.txt

### 書式

建具名称 = 開口幅 , 親扉幅 開口幅と親扉幅をカンマ(,)で区切り、ファイル名を[TateguList.txt]で作成して下さい。 親扉幅は親子開きのみ設定が有効です。それ以外は 0 と記述して下さい。 [KATABIRAKI] ・・・片開き [RYOUBIRAKI] ・・・両開き [OYAKOBIRAKI] ・・・親子開き [HIKICHIGAI] ・・・引き違い [HAMEGOROSHI] ・・・はめ殺し [KAIKOU] ・・・開口■ TateguList.txt - Xモ帳  $\times$  $\Box$ ファイル(F) 編集(E) 書式(O) 表示(V) ヘルプ(H) [KATABIRAKI] À 片開き1=820.000000,0.000000<br>[RYOUBIRAAKI] 両開き1=850.000000,0.000000<br>[OYAKOBIRAKI] 親子開き1=850.000000,500.000000 ĨĤĬĶĨĊĦĪĠAĬĬ 月|ぎ違い1=800.000000.0.000000 [HAMEGOROSHI] [filmcGorosn]<br>はめ殺し1=800.000000,0.000 [KAIKÔU] 開口1=820.000000,0.000000| 12行、 100% Windows (CRLF) UTF-8

À

# H鋼定義ファイルを変更するには

### 【ご注意】

H鋼定義ファイルを変更する前に元ファイルのバックアップをお取りください。 初期設定状態のファイルは{インストールフォルダ}¥SUPPORT¥DEF にインストールされています。 ファイルが存在しない場合は、一度、H 鋼シンボル配置コマンドで「登録」を実行して下さい。

### 変更するファイル

{アプリケーションデータフォルダ}¥SUPPORT¥DEF¥HList.txt

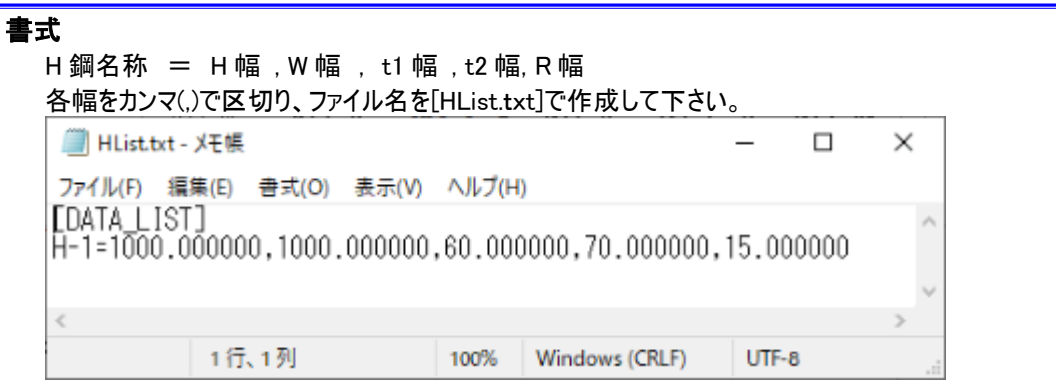

# アングル定義ファイルを変更するには

### 【ご注意】

アングル定義ファイルを変更する前に元ファイルのバックアップをお取りください。 初期設定状態のファイルは{インストールフォルダ}¥SUPPORT¥DEF にインストールされています。 ファイルが存在しない場合は、一度、アングルシンボル配置コマンドで「登録」を実行して下さい。

### 変更するファイル

{アプリケーションデータフォルダ}¥SUPPORT¥DEF¥AngleList.txt

### 書式

アングル名称 = H 幅 , W 幅 , t1 幅 , t2 幅, R 幅 各幅をカンマ(,)で区切り、ファイル名を[AngleList.txt]で作成して下さい。AngleList.txt - XE帳 ×  $\Box$ ファイル(F) 編集(E) 書式(O) 表示(V) ヘルプ(H) [DATA LIST] 4-1-50.000000.50.000000.10.000000.10.000000.5.000000  $\overline{a}$ 1行、1列 100% Windows (CRLF) UTF-8

# Architectural Basic Tools の設定ファイルを変更するには

【ご注意】

設定ファイルを変更する前に元ファイルのバックアップをお取りください。 初期設定状態のファイルは{インストールフォルダ}¥SUPPORT¥INI にインストールされています。

## 変更するファイル

{アプリケーションデータフォルダ}¥SUPPORT¥INI¥dlginfo.ini

※ ファイル名は変更できません。

### 例)壁の設定

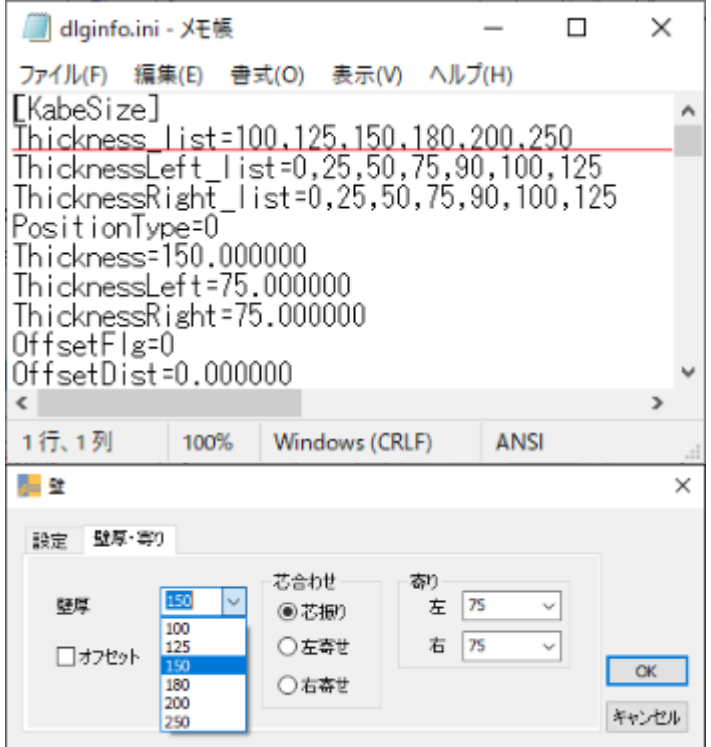

Thickness\_list によく使う壁厚を追加するとダイアログのリストから選択できるようになります。

建築作図ツール Architectural Basic Tools <インストール&操作ガイド> 第 1 版 2023 年 5 月

# Fresco株式会社フレスコ

無断転載禁止